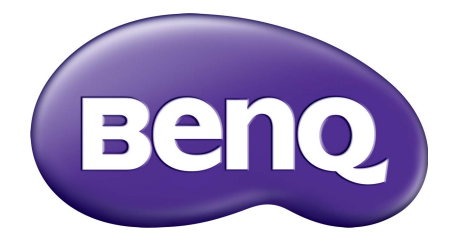

# WDC10C 应答秀 ™ (InstaShow™) 用户手册

<span id="page-1-0"></span>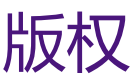

版权所有 © 2020 明基智能科技 (上海)有限公司。保留所有权利。未经明基智能科技 (上 海)有限公司事先书面许可,不得以任何形式和电子、机械、磁性、光学、化学、手工以及 其它任何方式复制、传播和转录本出版物的任何部分,也不得将任何部分存储到检索系统中 或翻译成任何语言或计算机语言。

# <span id="page-1-1"></span>免责声明

明基智能科技 (上海)有限公司对于本文档的内容不提供任何明示或隐含的陈述或担保,特 别是针对 特殊目的的适销性和适用性不提供任何担保。另外,明基智能科技 (上海)有限公 司保留修订本出版 物和随时修改本文档内容而不需通知任何人的权利。

本用户手册旨为用户提供最新最准确的信息,所有内容如有更改,恕不另行通知。请访问 [www.benq.com](http://www.benq.com) 以获得本手册的最新版本。

本指南中的图例和图片仅供参考。

## <span id="page-1-2"></span>BenQ ecoFACTS

BenQ has been dedicated to the design and development of greener product as part of its aspiration to realize the ideal of the "Bringing Enjoyment 'N Quality to Life" corporate vision with the ultimate goal to achieve a low-carbon society.Besides meeting international regulatory requirement and standards pertaining to environmental management, BenQ has spared no efforts in pushing our initiatives further to incorporate life cycle design in the aspects of material selection, manufacturing, packaging, transportation, using and disposal of the products.BenQ ecoFACTS label lists key ecofriendly design highlights of each product, hoping to ensure that consumers make informed green choices at purchase.Check out BenQ's CSR Website at <http://csr.BenQ.com/>for more details on BenQ's environmental commitments and achievements.

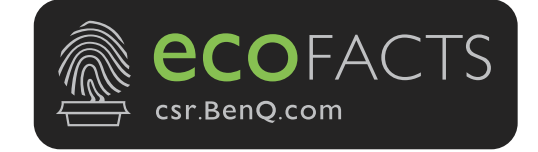

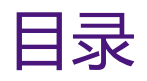

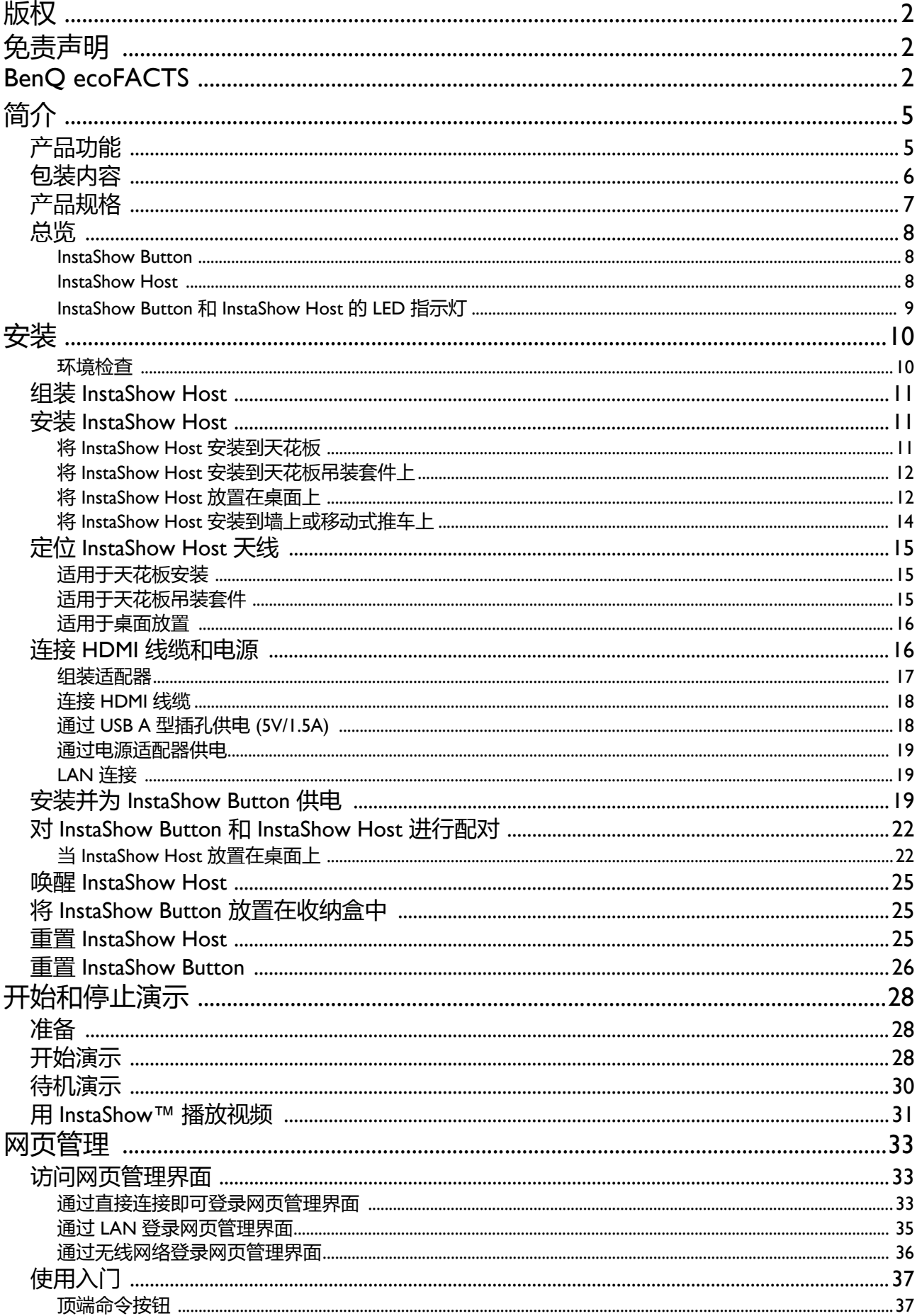

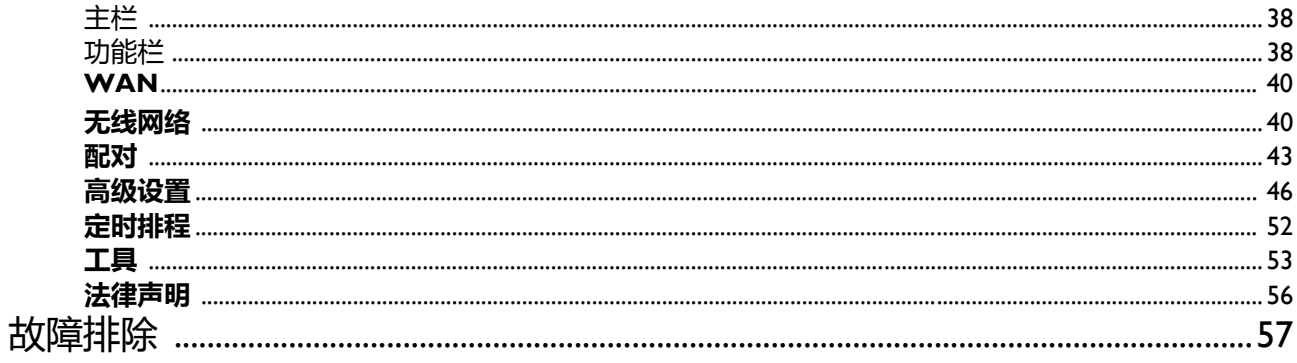

<span id="page-4-0"></span>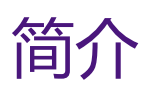

InstaShow™ 是一款公司会议室专用的无线设备。用户透过该设备获得即时响应,动动指尖就 能启动和控制应用程序,在您需要时就能获得信息。InstaShow™ 可绕过 IP 地址、驱动程序安 装、应用程序执行、设置选项等复杂的步骤,提供专业、稳定的视觉效果,让团队协作变得 更加自由和自信。 InstaShow™ 是一种独特的全硬件解决方案,没有软件兼容性和显示灵活性 等问题。

标准的 InstaShow™ 套件包括一个 InstaShow Host 和两个 InstaShow Button。根据您购买本产 品的地点,基座单元的软件可能有所差异。如需要,您可购买 InstaShow Button 工具包。

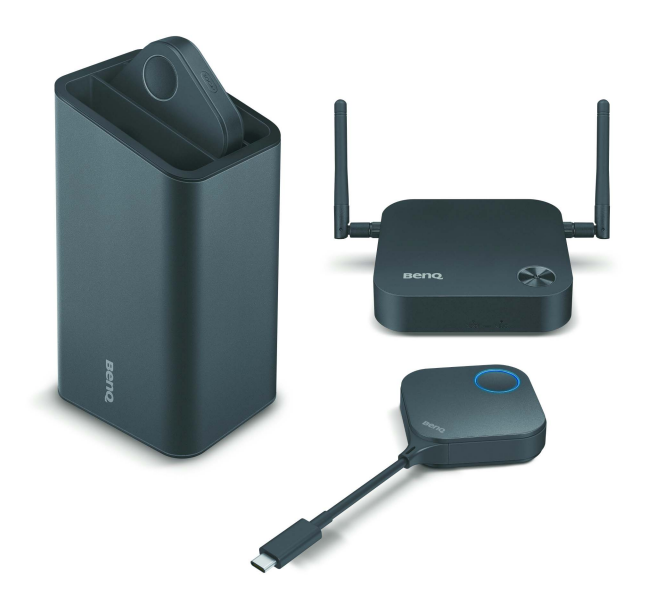

## <span id="page-4-1"></span>产品功能

InstaShow™ 配备以下功能:

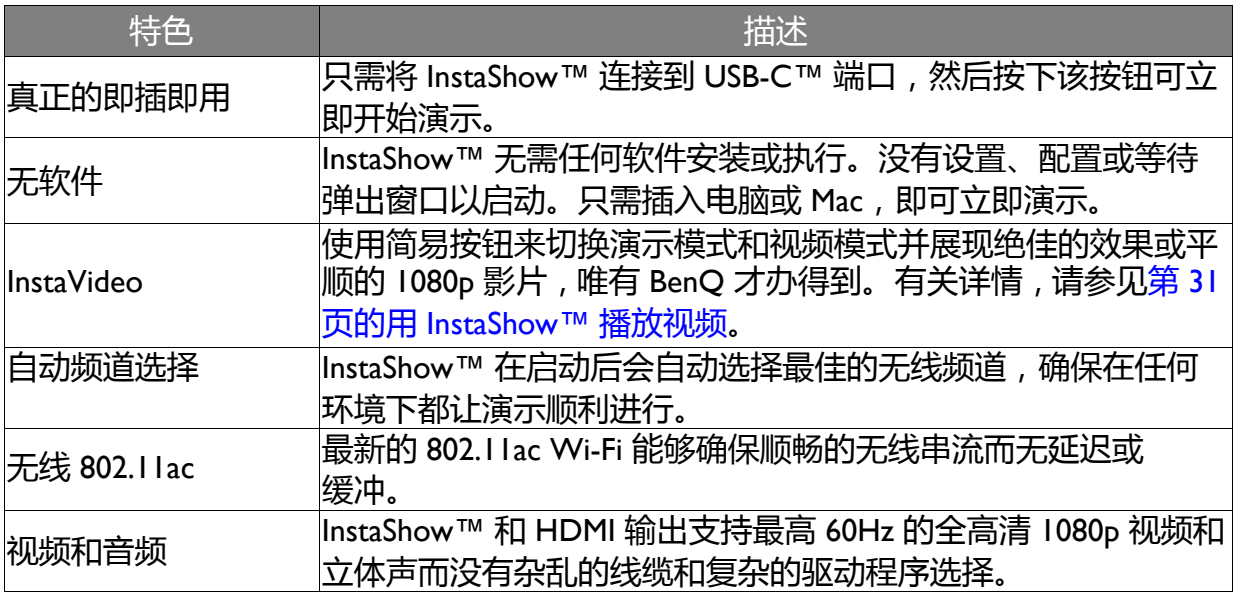

<span id="page-5-0"></span>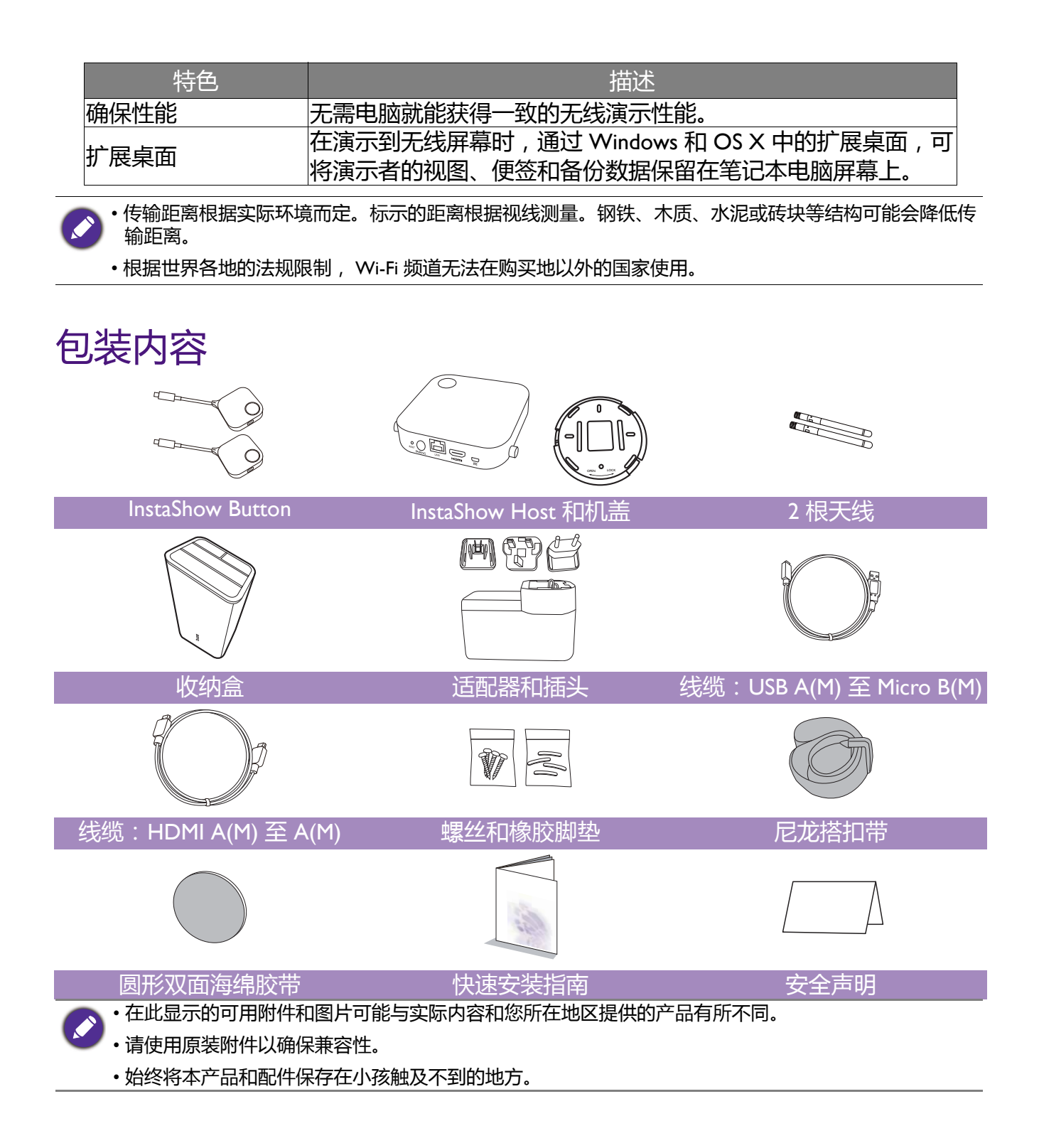

## <span id="page-6-0"></span>产品规格

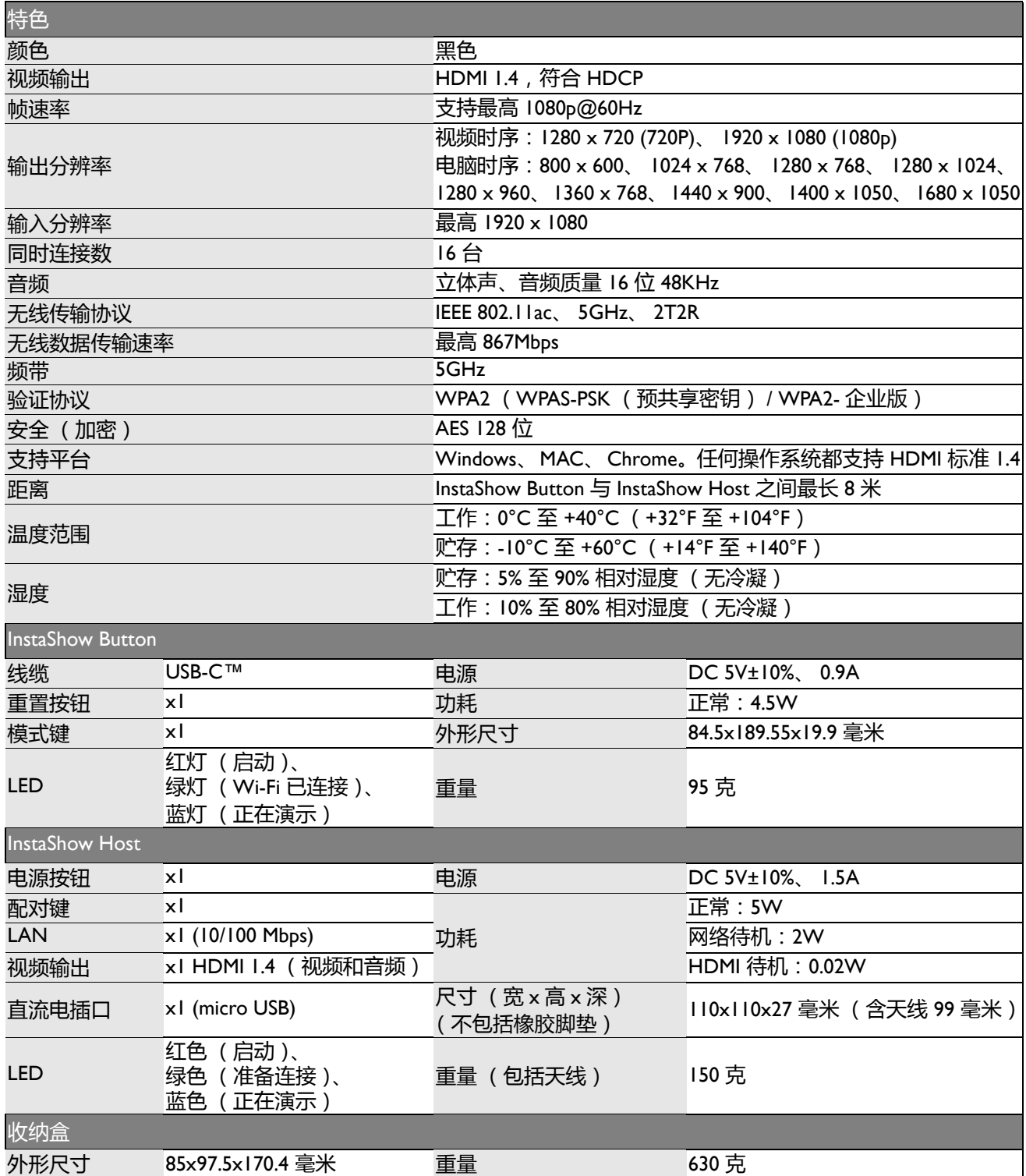

<span id="page-7-0"></span>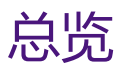

### <span id="page-7-1"></span>InstaShow Button

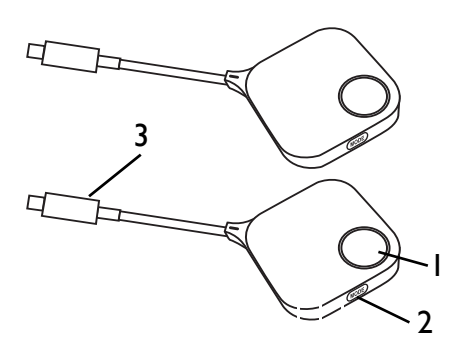

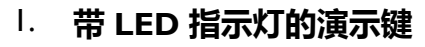

按下可开始或停止演示。详情请参见第 9 [页的](#page-8-0) [InstaShow Button](#page-8-0) 和 InstaShow Host 的 LED 指示 [灯](#page-8-0)。

#### 2. **MODE 键**

按下可与 InstaShow Host 配对或切换至视频 / 演示模式。

3. **USB-C™ 接口**

连接至电脑或笔记本电脑。

#### 4. **RESET**

如果设备停止响应,戳入 **RESET** 孔可重置。详 情请参见第 25 页的重置 [InstaShow Host](#page-24-3)。

### 1. **天线的固定部件**

详情请参见第 11 页的组装 [InstaShow Host](#page-10-3)。

2. **DC 1.5A 端口**

用 USB A(M) 至 Micro B(M) 线缆连接到适配器或 显示器。

3. **HDMI 端口**

用 HDMI A(M) 至 A(M) 线缆连接至显示器。

4. **LAN 端口**

允许用户通过直接或网络连接访问网页管理界 面。

5. **PAIRING 键**

按下可与 InstaShow Button 配对。

6. **RESET**

如果设备停止响应,戳入 **RESET** 孔可重置。详 情请参见第 26 页的重置 [InstaShow Button](#page-25-1)。

7. **带 LED 指示灯的电源按钮**

按下可打开或关闭 InstaShow Host。

8. **InstaShow Host 的机盖**

详情请参见第 11 页的将 [InstaShow Host](#page-10-4) 安装到 [天花板。](#page-10-4)

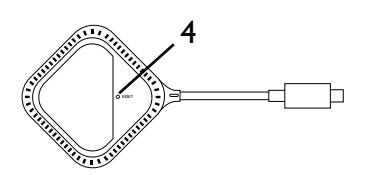

### <span id="page-7-2"></span>InstaShow Host

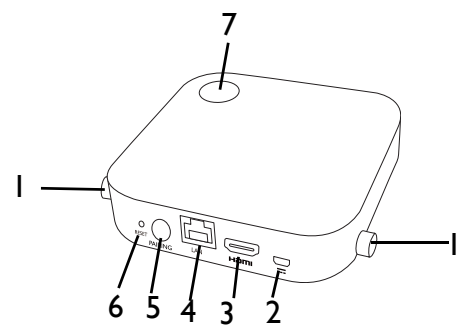

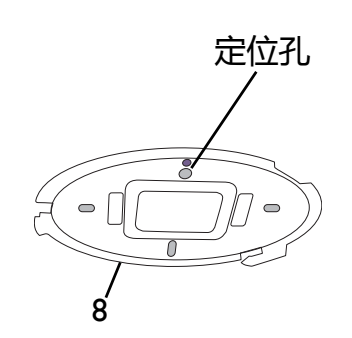

## <span id="page-8-1"></span><span id="page-8-0"></span>InstaShow Button 和 InstaShow Host 的 LED 指示灯

#### 请参见下表以了解 InstaShow Button 和 InstaShow Host 的指示灯和状态说明详情。

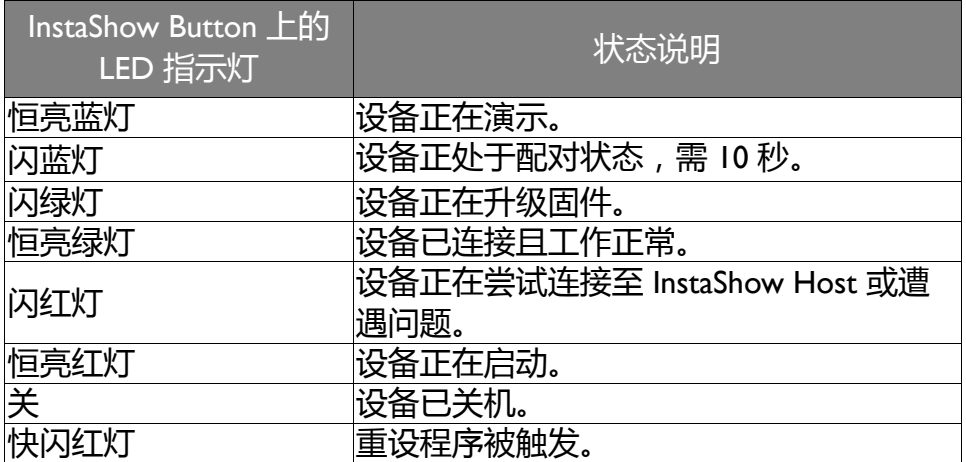

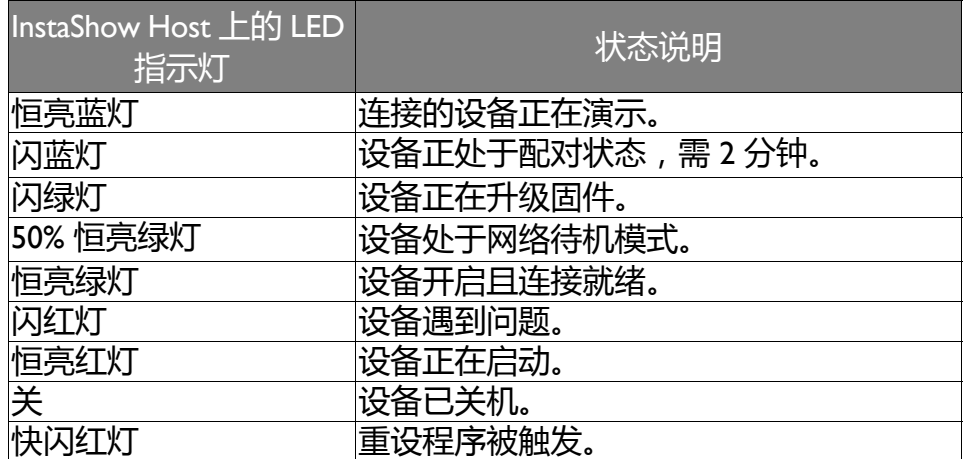

<span id="page-9-0"></span>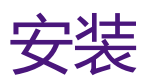

本章节将引导您做好初始使用前对设备的准备工作。

#### <span id="page-9-1"></span>环境检查

安装 InstaShow™ 套件之前请先查看周围环境。

- 1. 请勿将本设备安装于任何热源附近,如散热器或阳光直射下,或粉尘较多或湿度较高的环 境中。
- 2. 环境温度条件列示如下:环境温度上限为 +40°C 或 104°F。环境温度下限为 +0°C 或 32°F。存放温度为 -10°C 至 +60°C (14°F 至 140°F)。
- 3. 湿度条件列示如下:存放的相对湿度应为 5% 至 90% (无冷凝)。工作的相对湿度应为 10% 至 80% (无冷凝)。

由于 InstaShow™ 可配合不同的显示器使用, 完成安装所需的步骤可能根据实际环境和投影机 的规格而有所不同。按照以下程序并参见具体章节以了解详情。

- I. 将天线组装到 [InstaShow Host](#page-10-0)。有关详情,请参见第 II 页的组装 InstaShow Host。
- 2. 将 InstaShow Host 正确连接到显示器和电源。有关详情, 请参见第 16 [页的连接](#page-15-1) HDMI 线 [缆和电源。](#page-15-1)有四种安装模式可供选择。
- 将 InstaShow Host 安装到天花板
- 将 InstaShow Host 安装到天花板吊装套件上
- 将 InstaShow Host 放置在桌面上
- 将 InstaShow Host 安装到墙上或移动式推车上。
- 3. 将 InstaShow Button 正确连接到所需的设备和电源。有关详情, 请参见第 19 [页的安装并为](#page-18-2) [InstaShow Button](#page-18-2) 供电。
- 4. 确认所有连接的设备都已打开电源。按下显示器的信号源按钮并确认 HDMI 信号源已传 输。有关详情,请参见第 22 页的对 [InstaShow Button](#page-21-0) 和 InstaShow Host 进行配对。

## <span id="page-10-3"></span><span id="page-10-0"></span>组装 InstaShow Host

顺时针旋转天线 (向右),然后逆时针旋转 (向左)以锁紧天线,将两根天线组装到 InstaShow Host。

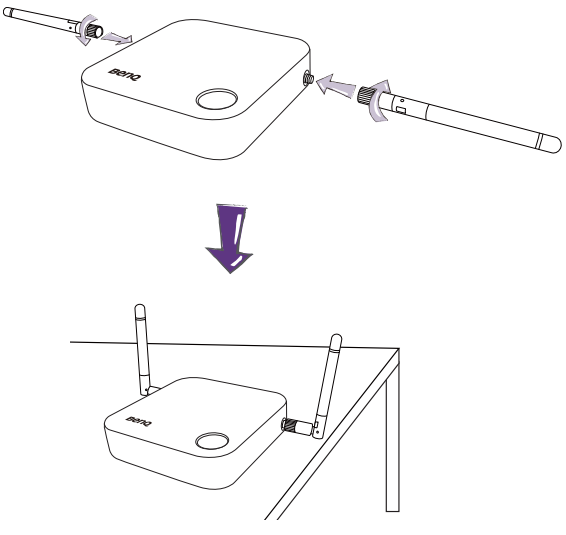

## <span id="page-10-1"></span>安装 InstaShow Host

您有四种不同的方式来定位 InstaShow Host。 InstaShow Host 设备的总重量为 150 克。

### <span id="page-10-4"></span><span id="page-10-2"></span>将 InstaShow Host 安装到天花板

- 1. 将机盖放置到天花板, 然后找到定位孔。
- 2. 用原装螺丝将机盖拧入天花板。
- 3. 先固定第一个孔 (1)。
- 4. 按照下图中的指示固定其它孔 (2-4)。
- 5. 逆时针旋转 InstaShow Host , 将 InstaShow Host 固定于机盖上。

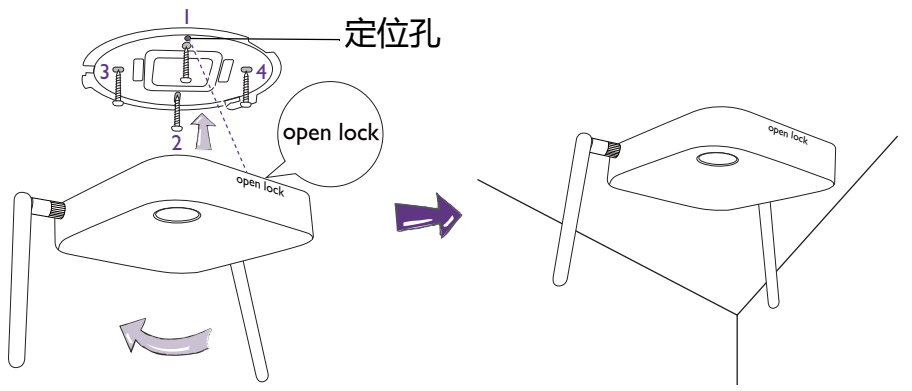

•请仅使用随套件提供的螺丝 (M3\*16 自攻螺丝) 将 InstaShow Host 安装到天花板。 •请参见第 15 页的定位 [InstaShow Host](#page-14-0) 天线以了解如何定位天线以使信号接收效果达到最佳。

## <span id="page-11-0"></span>将 InstaShow Host 安装到天花板吊装套件上

如需将显示器连接到天花板:

- 1. 使用原装尼龙搭扣带将 InstaShow Host 连接到天花板吊装套件。
- 2. 将 InstaShow Host 固定到挂载支架。
- 3. 使用原装尼龙搭扣带将挂载支架和 InstaShow Host 固定到天花板吊装套件, 如图所示。

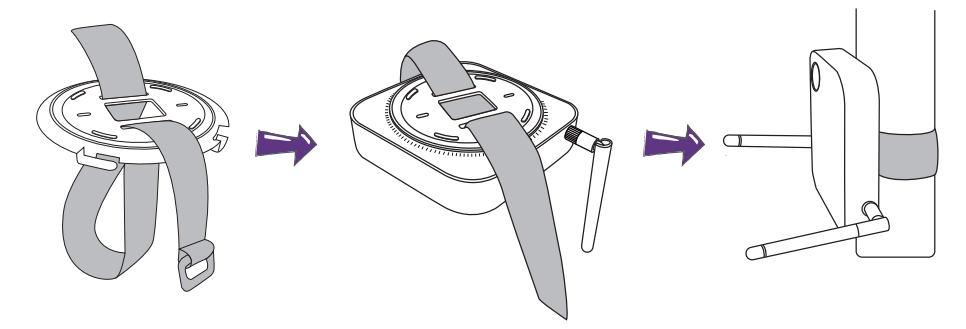

- •请仅使用随套件提供的原装尼龙搭扣带 (240(L) 毫米 \* 25(W) 毫米) 将 InstaShow Host 安装到天花板吊 装套件。
	- •请参见第 I5 页的定位 [InstaShow Host](#page-14-0) 天线以了解如何定位天线以使信号接收效果达到最佳。

### <span id="page-11-1"></span>将 InstaShow Host 放置在桌面上

如果显示器放置在桌面上,请按照下述程序将机盖连接到 InstaShow Host:

1. 将机盖对准 InstaShow Host 的底部,使定位孔对准 InstaShow Host 前端 "Open" 字样的位 置,然后将机盖推入 InstaShow Host。

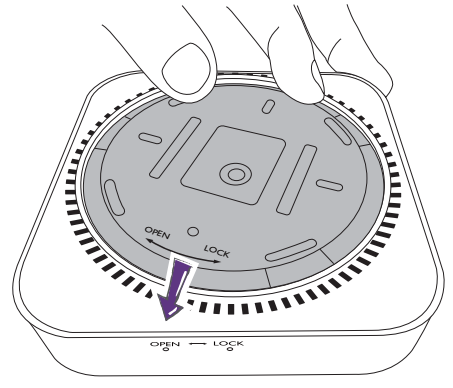

2. 按照机盖显示的 "Lock" 箭头,逆时针旋转机盖。

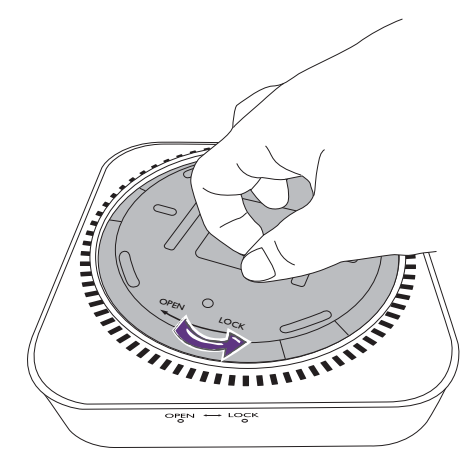

3. 旋转机盖直至锁定到位。

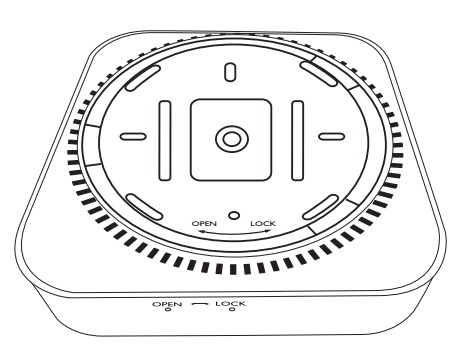

4. 将橡胶脚垫贴至机盖的凹处位置,将 InstaShow Host 放置到显示器旁边。

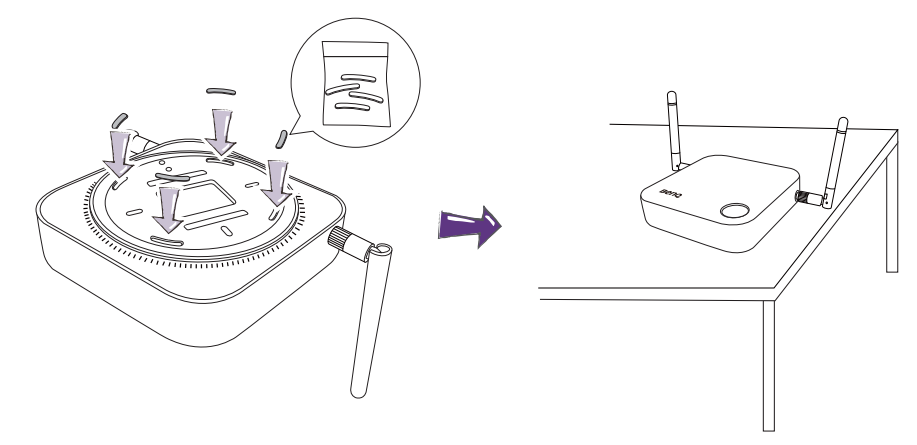

• 请仅使用随套件提供的橡胶脚垫并将其贴至 InstaShow Host。

• 请参见第 I5 页的定位 [InstaShow Host](#page-14-0) 天线以了解如何定位天线以使信号接收效果达到最佳。

## <span id="page-13-0"></span>将 InstaShow Host 安装到墙上或移动式推车上

如果您要将 InstaShow Host 安装到显示器附近:

- 1. 将原装的圆形双面海绵胶带粘贴到 InstaShow Host 的机盖。
- 2. 将 InstaShow Host 粘贴到显示器附近的墙上。
- 3. 请将天线远离任何信号障碍物。

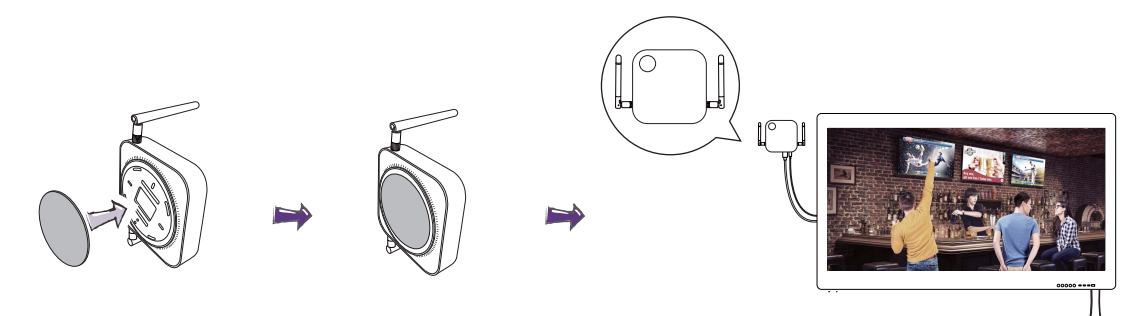

您还可将 InstaShow Host 放置到移动显示器推车上。参见图解。

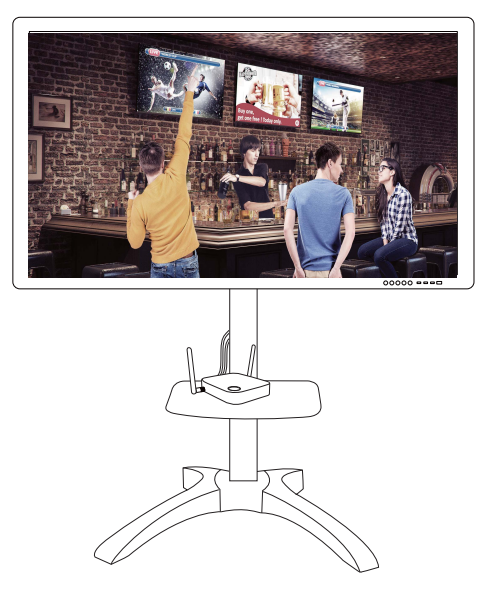

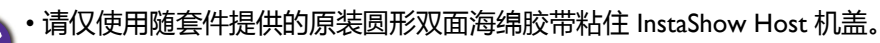

• 请在将双面胶带粘贴到 InstaShow Host 机盖后静待 24 小时。

## <span id="page-14-0"></span>定位 InstaShow Host 天线

正确安装 InstaShow Host 后,按照以下指示定位天线使之接收信号以达到最佳效果:

<span id="page-14-1"></span>适用于天花板安装

定位天线時,请将天线朝下,大致与天花板呈现垂直角度:

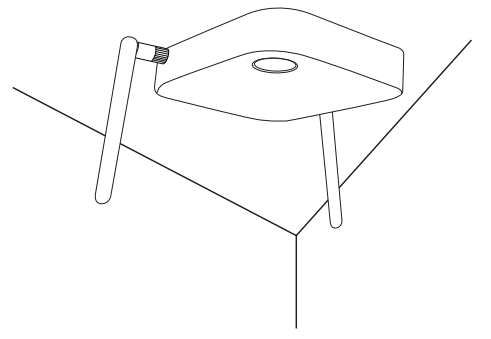

<span id="page-14-2"></span>适用于天花板吊装套件

• 定位天线时,天线可朝上或朝下,大致呈现与天花板吊装套件平行的角度:

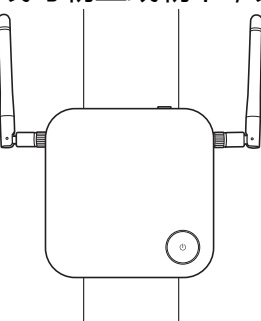

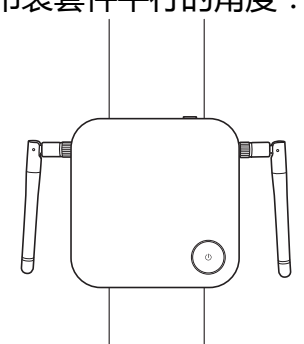

• 如果初次使用 InstaShow Host 时遇到接收信号差的问题, 可手动调整天线让其略有倾斜, 以 使天线接收信号效果最佳。调节天线时应避免让倾斜的天线指向天花板吊装套件:

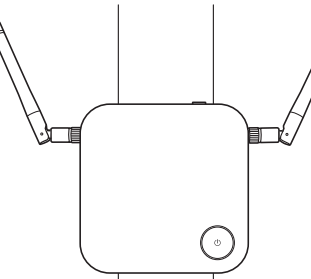

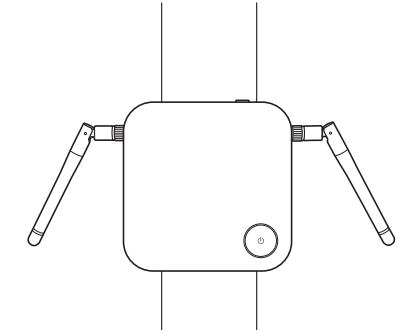

• 应避免让天线处于水平位置,否则会导致接收信号变弱:

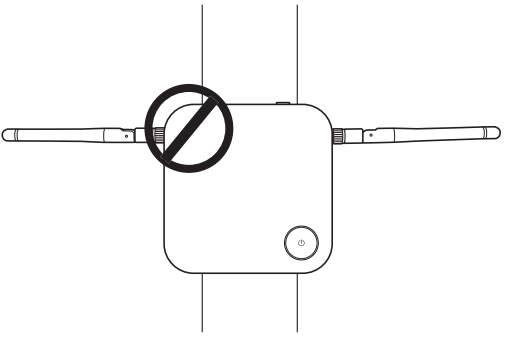

•如果 InstaShow Host 连接到金属吊装套件, 应确保天线至少离开吊装套件的金属部件 3 厘米远:

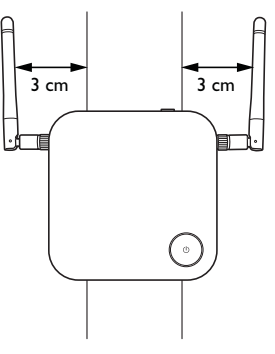

### <span id="page-15-0"></span>适用于桌面放置

定位天线时,天线朝上,大致呈现与桌面垂直的角度:

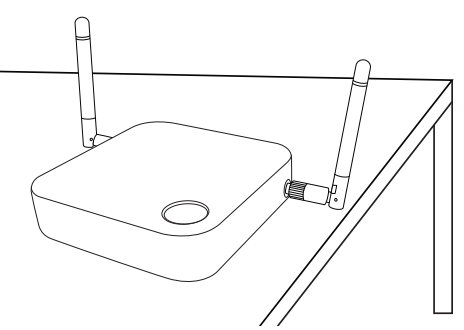

## <span id="page-15-2"></span><span id="page-15-1"></span>连接 HDMI 线缆和电源

确实将 InstaShow Host 放在显示器附近后, 连接 HDMI 线缆和电源, 以确保讯号传输。

如要对 InstaShow Host 进行供电, 请进行下列其中一个操作。

组装适配器。有关详情,请参见第 17 [页的组装适配器。](#page-16-0)

- 部分 BenQ 投影机型号配备了一个 USB A 型插孔 (5V/I.5A), 用于为 InstaShow Host 提供电 源。有关详情, 请参见第 18 页的通过 USB A [型插孔供电](#page-17-1) (5V/I.5A)。
- •要对没有 USB A 型插孔 (5V/I.5A) 的显示器供电, 请参见第 19 [页的通过电源适配器供电以](#page-18-0)了 解详情。

### <span id="page-16-0"></span>组装适配器

包装盒内的每个 InstaShow™ 适配器都包括一个适用于购买 InstaShow™ 地区的插座和插头。 下图为美国标准、欧洲标准和英国标准插头:

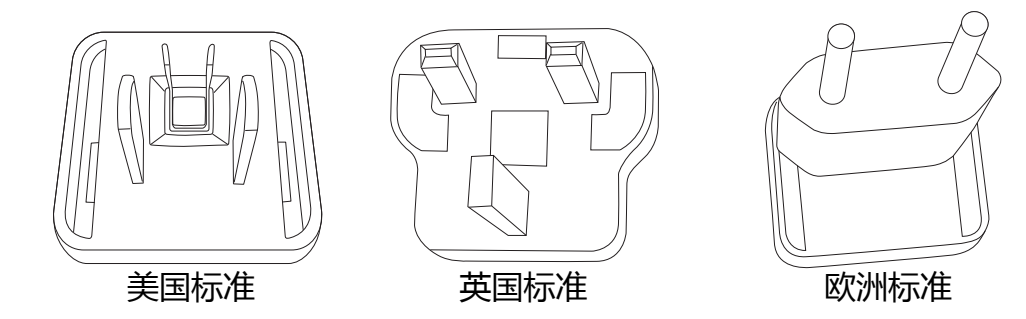

如要连接选择的插头,请按照下列步骤操作。

- 1. 将底部挂钩对准并插入适配器。
- 2. 将插头完全推入以关闭隔件。
- 3. 插入到位后适配器已成功组装。

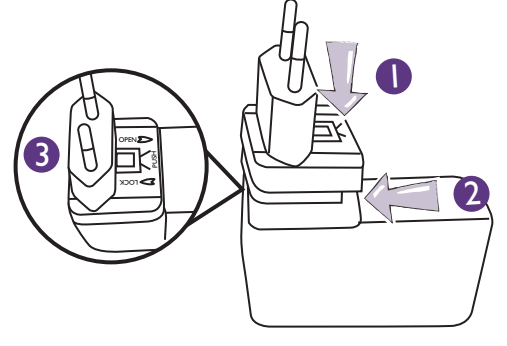

如要断开插头的连接,请按以下步骤操作。

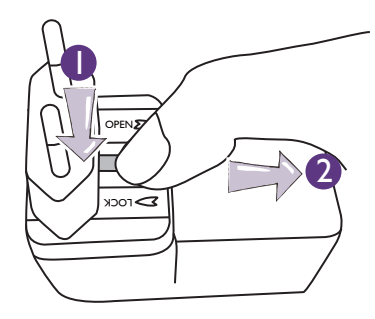

- 1. 推动中间的闩锁。
- 2. 向下拉动隔件以打开隔件。

## <span id="page-17-0"></span>连接 HDMI 线缆

将 HDMI 线缆连接到 InstaShow Host 的 HDMI 输出插孔和投影机的 HDMI 输入插孔。

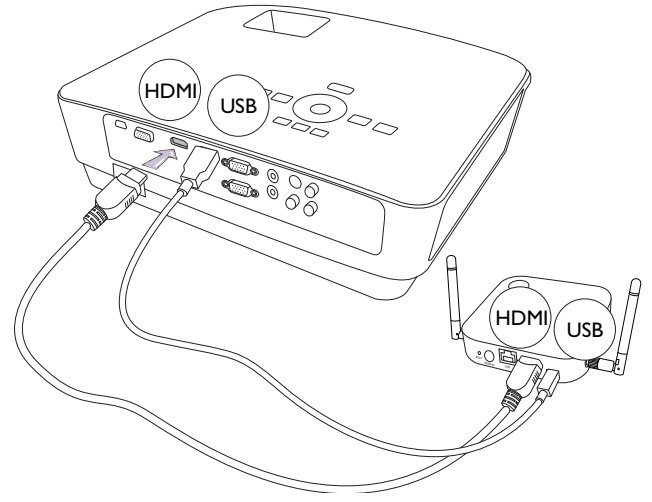

### <span id="page-17-1"></span>通过 USB A 型插孔供电 (5V/1.5A)

将原装 USB 线缆的一端连接至 InstaShow Host 的 mini USB 插孔, 另一端连接至 BenQ 投影机 的 USB A 型插孔 (1.5A)。参见图解。

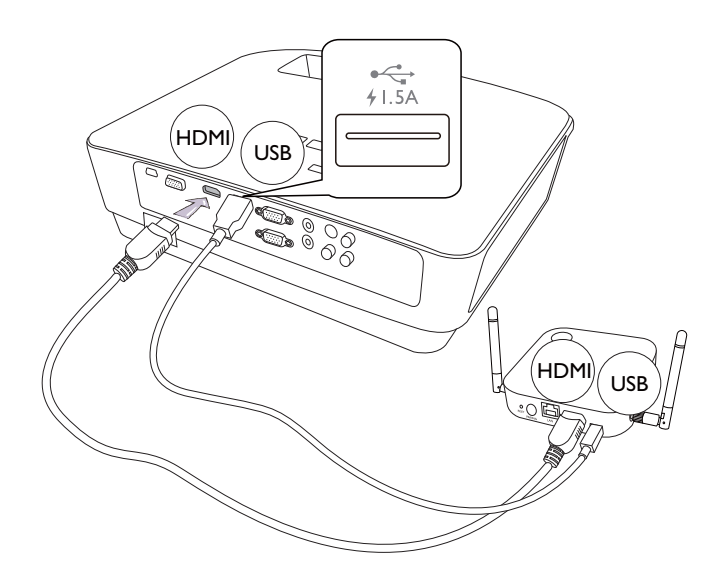

### <span id="page-18-0"></span>通过电源适配器供电

将原装 USB 电源适配器连接至 InstaShow Host 的 USB 插孔,另一端插入墙壁插座。InstaShow Host 接通电源后, InstaShow Host 电源按钮的 LED 指示灯立刻恒亮红灯。

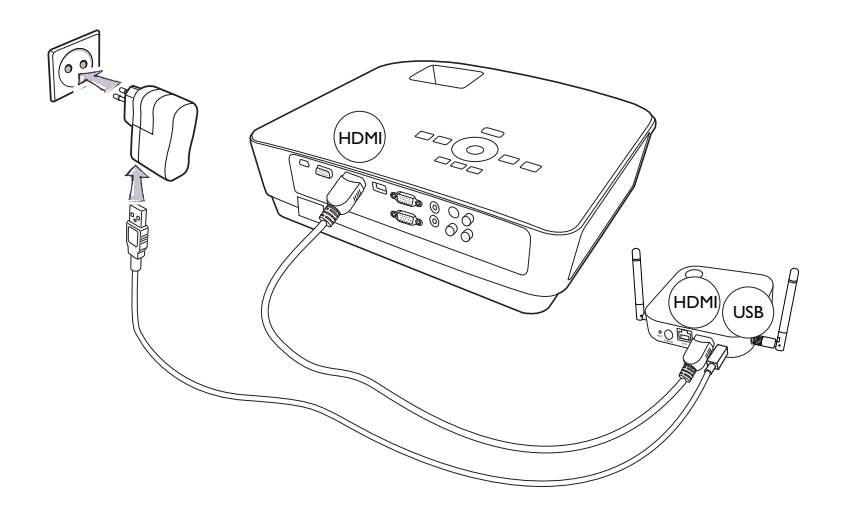

适用于 BenQ IFP (Interactive Flat Panel) 产品,请通过电源适配器供电。

### <span id="page-18-1"></span>LAN 连接

InstaShow Host 可连接至局域网或直接连接到笔记本电脑。 LAN 连接可用于配置 InstaShow™ 并更新软件。将带 RJ-45 接口的网线插入 LAN 端口,并将另一端连接到 LAN。

## <span id="page-18-3"></span><span id="page-18-2"></span>安装并为 InstaShow Button 供电

请确认您的笔记本电脑支持视频输出测验通过 USB-C™ 端口 (USB-C™ 上的 DisplayPort Alternate 模式 供电。

1. 将 InstaShow Button 的 USB-C™ 插孔连接到笔记本电脑相应的输入端。参见图解。

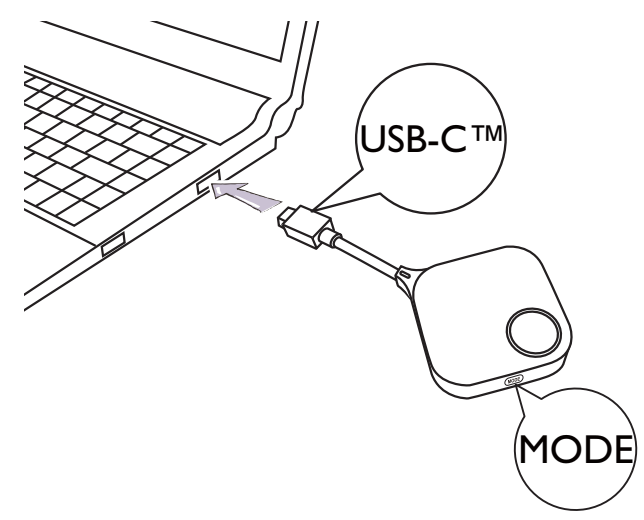

2. InstaShow Button 在启动时, InstaShow Button 的 LED 指示灯会变为红灯。

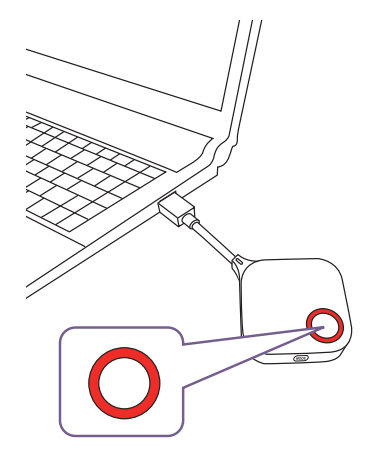

3. 当 InstaShow Button 准备就绪后, LED 指示灯变为绿灯。 LED 指示灯变为绿灯后,按下演 示键。

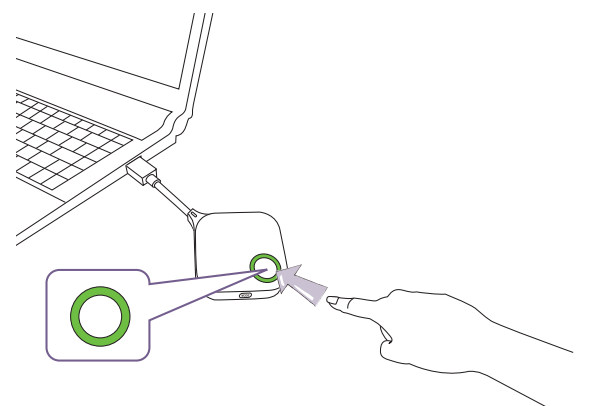

• 请小心握住 InstaShow Button 线缆。不当操作可能导致故障。

• 插入 / 拔出 InstaShow Button 时应拉 / 推插头而不是线缆。

如果您多购买 InstaShow Button (通过 InstaShow Button 套件),请按下列步骤操作:

1. 将 InstaShow Button 的 USB-C™ 插孔连接到笔记本电脑相应的输入端。参见图解。

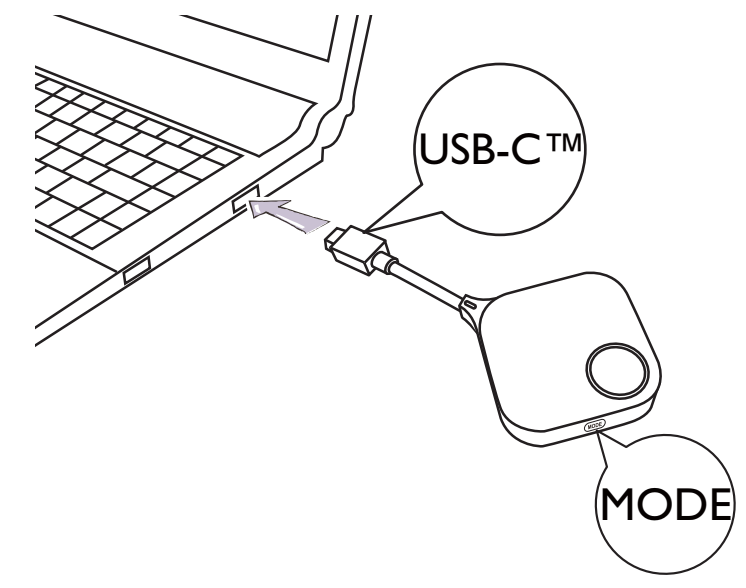

2. InstaShow Button 在启动时, InstaShow Button 的 LED 指示灯会闪红灯。

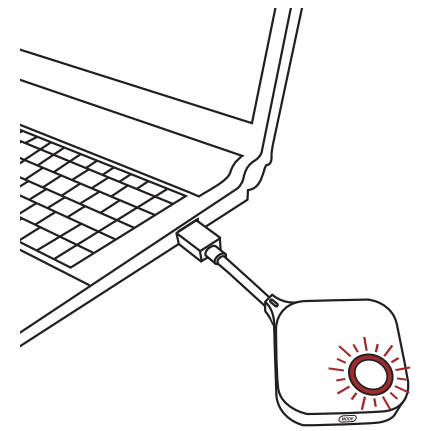

3. 当 InstaShow Button 准备就绪后, LED 指示灯变为绿灯。 LED 指示灯变为绿灯后, 按下演 示键。

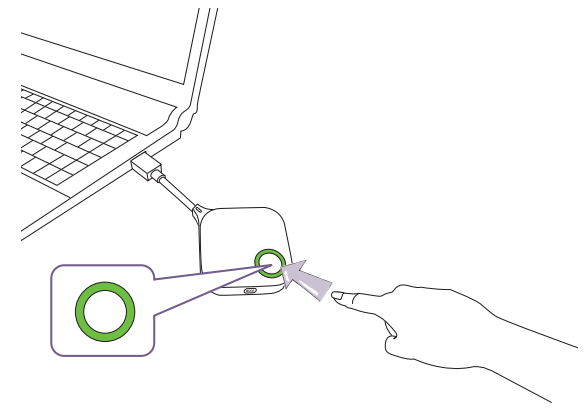

• 请小心握住 InstaShow Button 线缆。不当操作可能导致故障。

• 插入 / 拔出 InstaShow Button 时应拉 / 推插头而不是线缆。

## <span id="page-21-0"></span>对 InstaShow Button 和 InstaShow Host 进行配对

InstaShow™ 设备包括一台 InstaShow Host 和两台 InstaShow Button,它们在装运之前就已配 对。因此,您无需再次配对。但如果您购买两台甚至更多 InstaShow™, 并要将 InstaShow Button 与不同的 InstaShow Host 进行配对, 请按以下步骤操作。如果您多购买一台 InstaShow Button 套件, 并要将新的 InstaShow Button 与 InstaShow Host 配对时, 请同样按照以下步骤 操作。

### <span id="page-21-1"></span>当 InstaShow Host 放置在桌面上

1. 请确认 InstaShow Host 准备就绪且已接通电源。将 InstaShow Button 的 USB-C™ 插孔连接 到笔记本电脑相应的输入端。

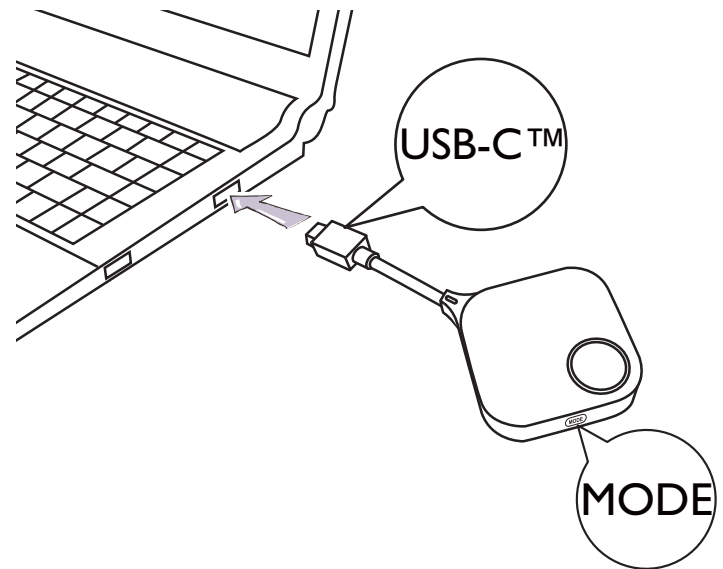

2. 当 InstaShow Button 连接至笔记本电脑后, InstaShow Button 的 LED 指示灯将闪红灯。这 表示 InstaShow Button 进入配对模式,等待与 InstaShow Host 配对。

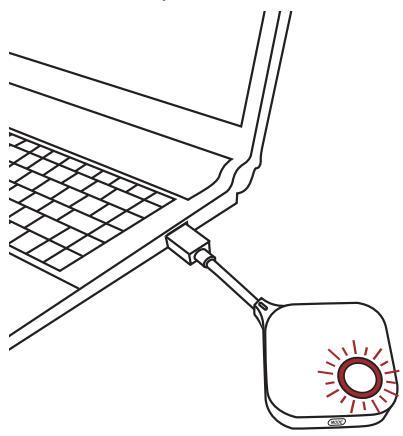

如果附近的 InstaShow Button 之前与附件的 InstaShow Host 配对过,它会恒亮绿灯。

3. 按住 InstaShow Host 的 **PAIRING** 键五秒钟, InstaShow Host 的 LED 指示灯会持续两分钟 闪蓝灯,等待与 InstaShow Button 配对。

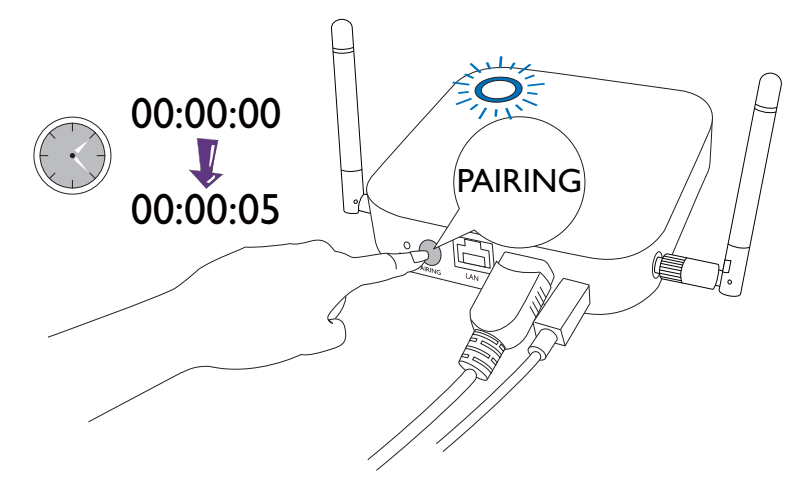

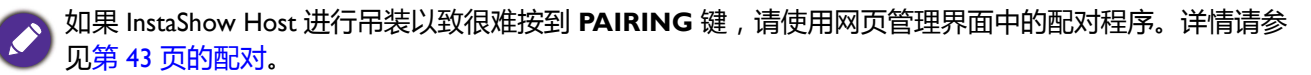

4. 按下 InstaShow Button 侧面的 **MODE** 键五秒钟。 InstaShow Button 的 LED 指示灯将持续闪 蓝灯 10 秒钟。正在进行配对。屏幕上会显示 " 正在配对 " 信息。

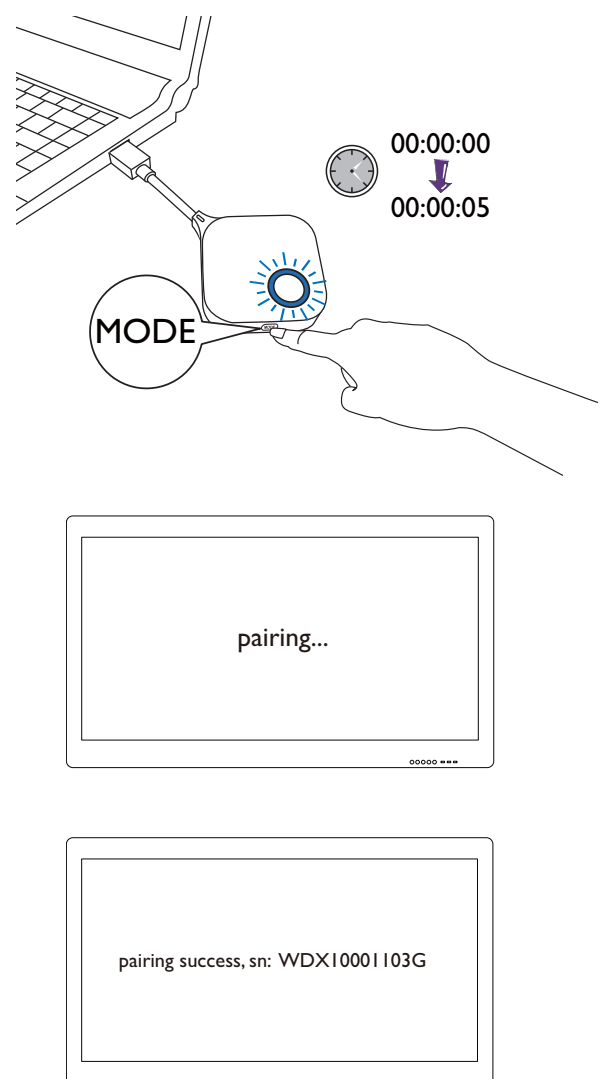

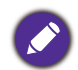

图片仅供参考。每个产品都有不同的序列号。

5. InstaShow Host 与 InstaShow Button 配对成功后, InstaShow Button 的 LED 指示灯变为恒亮 绿灯。

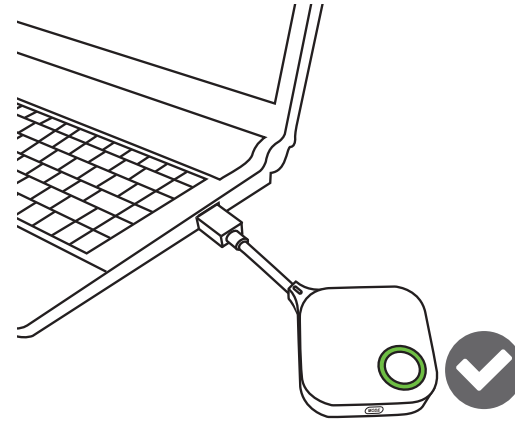

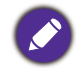

一台 InstaShow Host 配对的 InstaShow Button 数量上限是 16 个。

## <span id="page-24-0"></span>唤醒 InstaShow Host

当 InstaShow Host 的电源指示灯变为 50% 恒亮绿灯时,按下 InstaShow Button 的演示键可开始 演示, InstaShow Host 会被自动唤醒。

通过网页管理用户界面可配置更多的待机和唤醒选项。详情请参见第 49 [页。](#page-48-0)

## <span id="page-24-1"></span>将 InstaShow Button 放置在收纳盒中

您有两种方法可将 InstaShow Button 放置在收纳盒中。請將 InstaShow Button 垂直 (1) 或水平 (2) 放入收納盒中。参见图解。

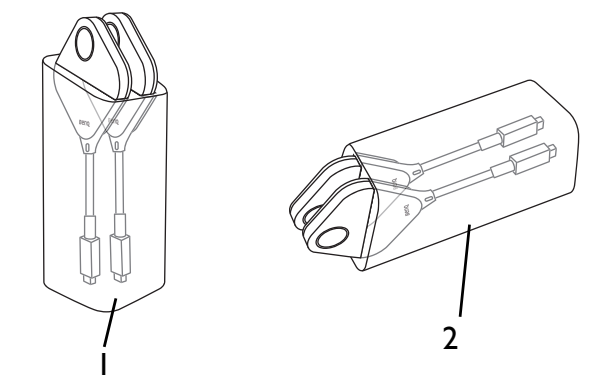

## <span id="page-24-3"></span><span id="page-24-2"></span>重置 InstaShow Host

重置 InstaShow Host 可让您将 InstaShow Host 返回到其原始出厂设置。由于以下原因之一,您 可能要重置 InstaShow Host:

- 您要清除网页管理界面中对其配置的所有更改,如配对信息、密码、 SSID、帧速率等并将其 返回到默认设置。详情请参见第 33 [页的网页管理。](#page-32-3)
- 您无法访问网页管理界面 (例如由于密码更改或丢失)。

执行以下步骤重置 InstaShow Host:

1. 将 InstaShow Host 上的 DC/Micro-USB 端口连接到电源并等待至少 30 秒钟。

InstaShow Host 连接到电源至少 30 秒钟后, InstaShow Host LED 可能显示 [InstaShow Button](#page-8-1) 和 InstaShow Host 的 LED [指示灯](#page-8-1) 中所描述的状态之一。只要 InstaShow Host 已连接到电源至少 30 秒钟, 您就可进入 重置过程的下一个步骤而无需考虑 InstaShow Host LED 的状态。

2. 用大头针戳入 InstaShow Host 后面的 **RESET** 孔至少 2 秒钟。

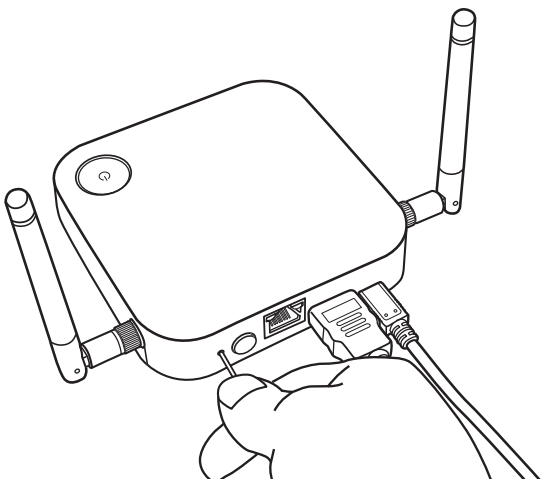

- 3. InstaShow Host LED 将开始快闪红灯 10 秒钟 (每秒钟闪红灯两次),然后恒亮红灯 15 至 20 秒,表示 InstaShow Host 正在重置。
- 4. InstaShow Host LED 恒亮绿灯,重置程序即告完成。

重置过程中无论何时都请勿断开 InstaShow Host 与电源的连接。

## <span id="page-25-1"></span><span id="page-25-0"></span>重置 InstaShow Button

重置 InstaShow Button 可让您将 InstaShow Button 返回到其原始出厂设置。您可能要重置 InstaShow Button,因为它已配对到不同的 InstaShow Host (原先未包含在套件中的 InstaShow Button),您要快速将其配对至原始的 InstaShow Host。

执行以下步骤重置 InstaShow Button:

- 1. 将 InstaShow Button 置于原始 InstaShow Host 的范围内,确保 InstaShow Host 上的 LED 恒 亮绿灯。
- 2. 将 InstaShow Button 上的 USB-C™ 接口连接到已开机的笔记本电脑并等待至少 30 秒钟。

InstaShow Button 连接到已开机的笔记本电脑至少 30 秒钟后, InstaShow Button LED 可能显示 [InstaShow](#page-8-1)  Button 和 [InstaShow Host](#page-8-1) 的 LED 指示灯 中所描述的状态之一。只要 InstaShow Button 已连接到已开机的 笔记本电脑至少 30 秒钟,您就可进入重置过程的下一个步骤而无需考虑 InstaShow Button LED 的状态。

3. 用大头针戳入 InstaShow Button 底部的 **RESET** 孔至少 2 秒钟。

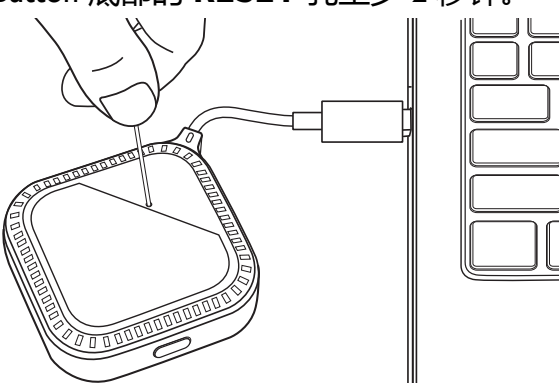

- 4. InstaShow Button LED 将开始快闪红灯 10 秒钟 (每秒钟闪红灯两次),然后恒亮红灯 15 至 20 秒, 表示 InstaShow Button 正在重置。
- 5. InstaShow Button LED 亮起恒绿灯后, 重置程序即告完成。

您还可能要在以下情况之一重置 InstaShow Button:

- 您多购买的 InstaShow Button (通过 InstaShow Button 套件)未与 InstaShow Host 配对。
- 原始套件中的 InstaShow Button 已与不同的 InstaShow Host 配对(原先未随套件中的 InstaShow Button 提供),您要在该 InstaShow Host 未开机的情况下,将此 InstaShow Button 与其原始的 InstaShow Host 配对。

在这些条件下 (即 InstaShow Button 未连接到相应的 InstaShow Host, 且其 LED 闪红灯), 请 采用以下步骤重置 InstaShow Button:

1. 将 InstaShow Button 上的 USB-C™ 接口连接到已开机的笔记本电脑并等待至少 30 秒钟。

InstaShow Button 连接到已开机的笔记本电脑至少 30 秒钟后, InstaShow Button LED 可能显示 [InstaShow](#page-8-1)  Button 和 [InstaShow Host](#page-8-1) 的 LED 指示灯中所描述的状态之一。只要 InstaShow Button 已连接到已开机的笔 记本电脑至少 30 秒钟,您就可进入重置过程的下一个步骤而无需考虑 InstaShow Button LED 的状态。

2. 用大头针戳入 InstaShow Button 底部的 **RESET** 孔至少 2 秒钟。

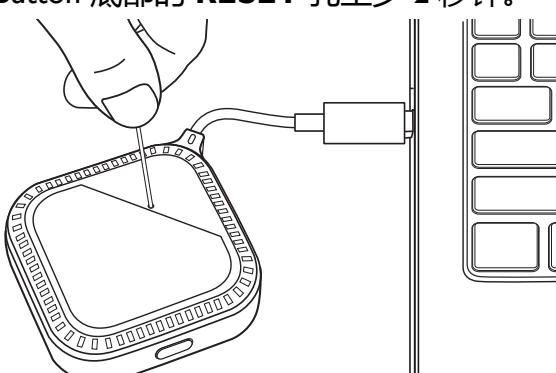

- 3. InstaShow Button LED 将开始快闪红灯 10 秒钟 (每秒钟闪红灯两次),然后恒亮红灯 15 至 20 秒, 表示 InstaShow Button 正在重置。
- 4. InstaShow Button LED 闪红灯后,重置程序即告完成。

重置过程中无论何时都请勿断开 InstaShow Button 与电源的连接。

# <span id="page-27-0"></span>开始和停止演示

本章节将介绍如何使用 InstaShow™ 开始和停止演示。

## <span id="page-27-1"></span>准备

确认所有连接的设备都已打开电源,演示准备已就绪。

由于 InstaShow™ 可以配合不同的投影机、IFP、电视或配备标准 HDMI 端口的显示器使用, 因 此开始演示的步骤会根据实际环境和显示器的规格而有所不同。按照以下程序并参见具体章 节以了解详情。

- 1. 要开始演示,请参见第 28 [页的开始演示](#page-27-2)以了解详情。
- 2. 要停止演示,请参见第 30 [页的待机演示](#page-29-0)以了解详情。
- 3. 要了解 InstaVideo 的详情, 请参见 第 31 页的用 [InstaShow™](#page-30-0) 播放视频。

## <span id="page-27-2"></span>开始演示

- 1. 请确认 InstaShow Host 主机已接通电源。参见第 16 页的连接 HDMI [线缆和电源以](#page-15-2)了解更多 信息。
- 2. 在显示器上选择与 InstaShow Host 主机对应的 HDMI 信号源。您将看到引导屏幕。

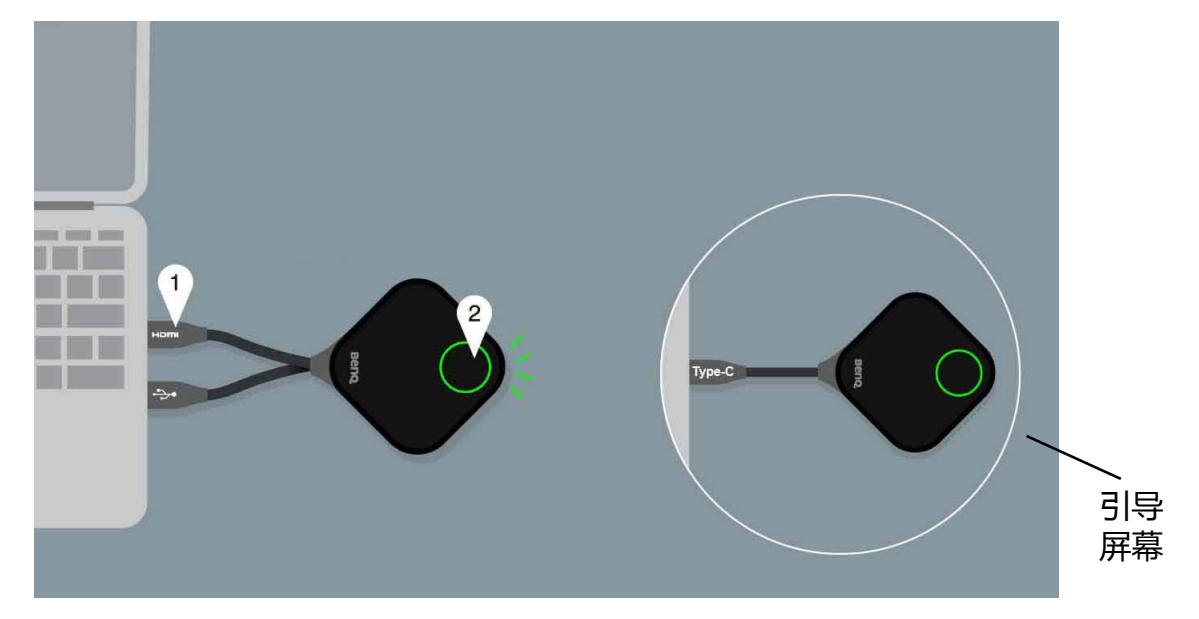

根据购买的型号,您可能在 InstaShow Button 上有不同的线缆。将 InstaShow Button 的插孔连接到笔记本 电脑相应的输入端。

3. 请按引导屏幕的说明为 InstaShow Button 供电。您还可参见第 19 [页的安装并为](#page-18-3) InstaShow [Button](#page-18-3) 供电以了解详情。当 InstaShow Button 正确连接且正常工作后, InstaShow Button 上 的 LED 指示灯恒亮绿灯。然后您将看到待机屏幕。

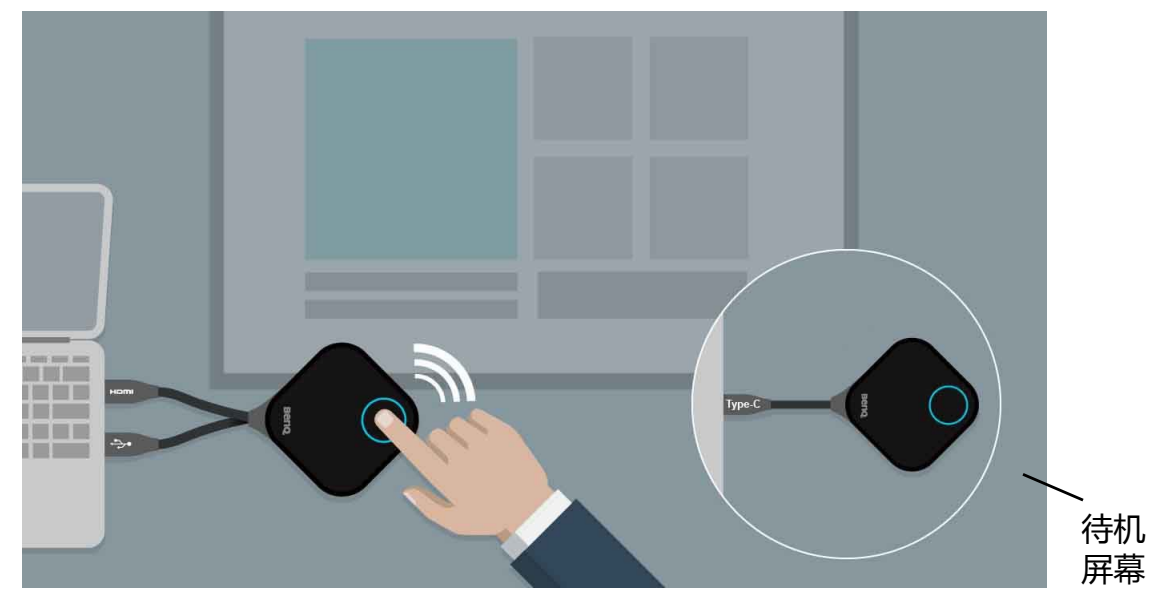

- 4. 如要开始演示,请按下演示键。
- 5. 设备将开始演示, InstaShow Button 的 LED 指示灯变为恒亮蓝灯。

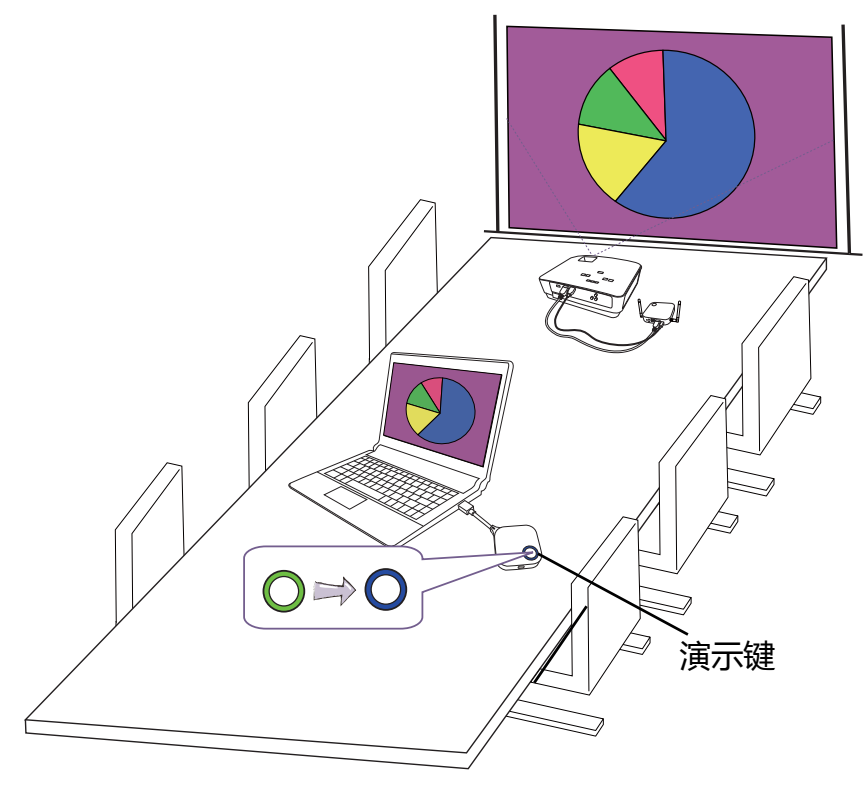

- 请确认 InstaShow Button 与 InstaShow Host 之间的传输距离不超过 8 米且中间无障碍物。
- InstaShow™ 支持 MacBooks 和 Windows 笔记本电脑以镜像外部桌面。

## <span id="page-29-0"></span>待机演示

- 1. 如要停止演示,请按下演示键。
- 2. 设备将停止演示, InstaShow Button 的 LED 指示灯变为绿灯。
- 3. 用户可按演示键返回演示。

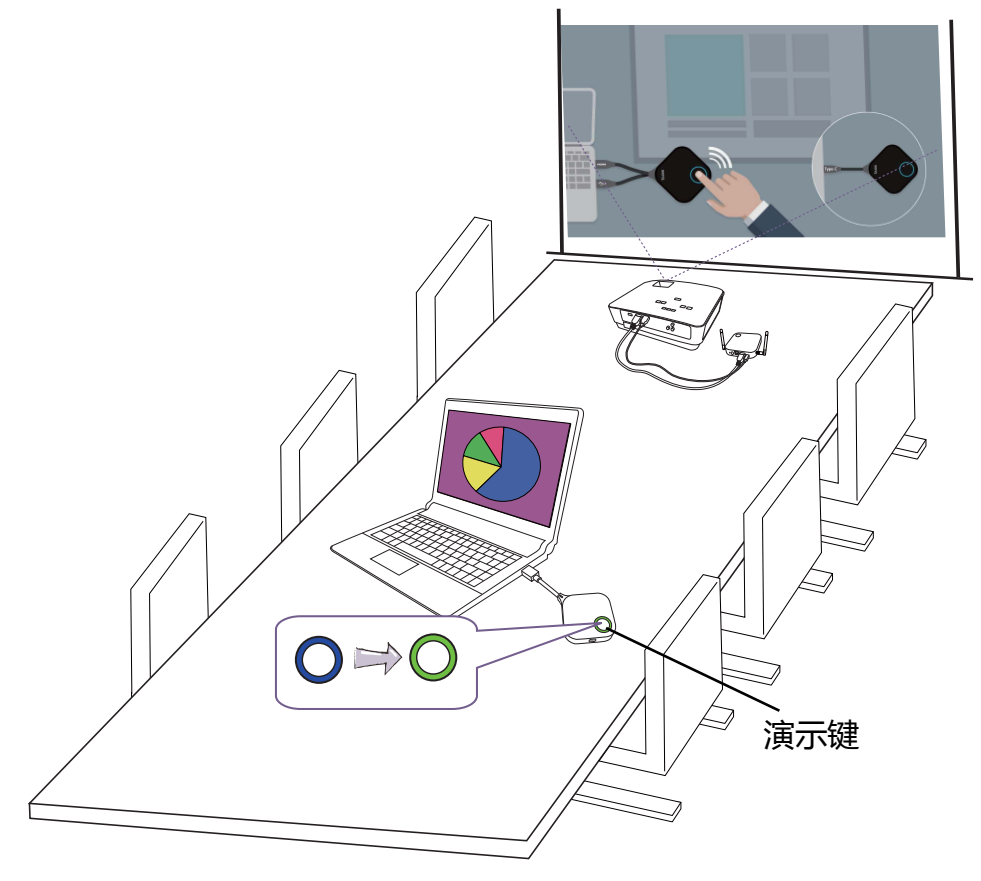

## <span id="page-30-1"></span><span id="page-30-0"></span>用 InstaShow™ 播放视频

我们独特的 InstaVideo 功能可优化 InstaShow™ 的视听设置,单击一个按钮即可立刻从清晰的 **演示**模式转为带立体声的流畅**视频**模式,而无需 IT 支持、杂乱无章的线缆或复杂的软件设 置。通过让演示者可快速自定义投影设置以获取精确或流畅的无线高清 1080p 视频, 用户可 自信地混合文字、图表、图片和多媒体音频和视频,以达到最有效的会议效果。

InstaVideo 提供两种模式:**演示**模式和**视频**模式。

1. 默认模式为**演示**模式。它可清晰地显示文档文件。

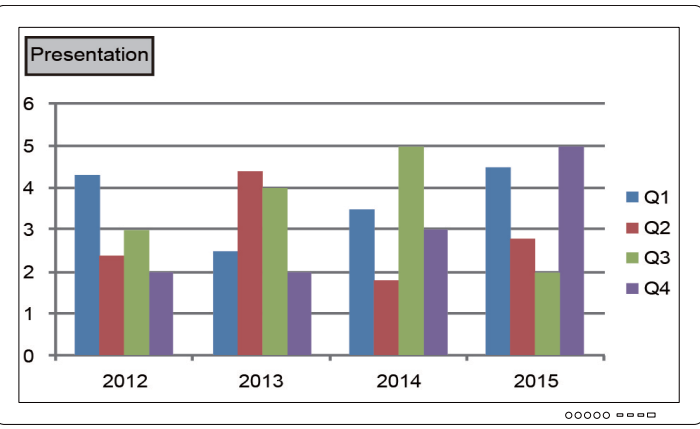

2. 如果您要顺畅地观看投影的全高清 1080p 视频,可按 **MODE** 键切换到**视频**模式以继续。

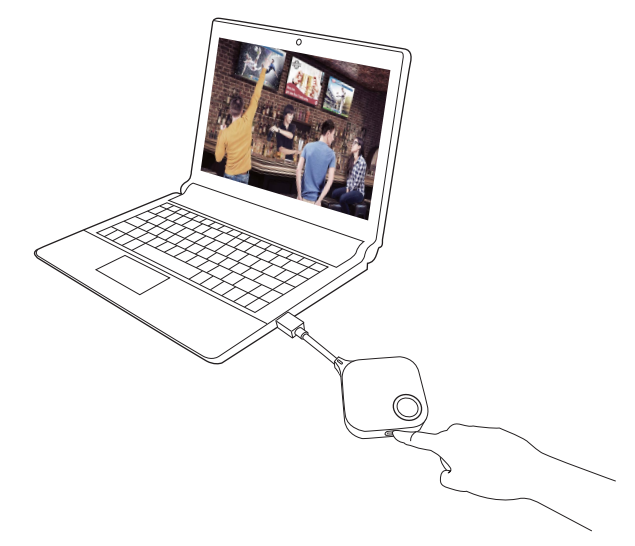

3. 您可在屏幕左上角看到**视频**信息。现在,您就能顺畅地播放全高清 1080p 视频了。

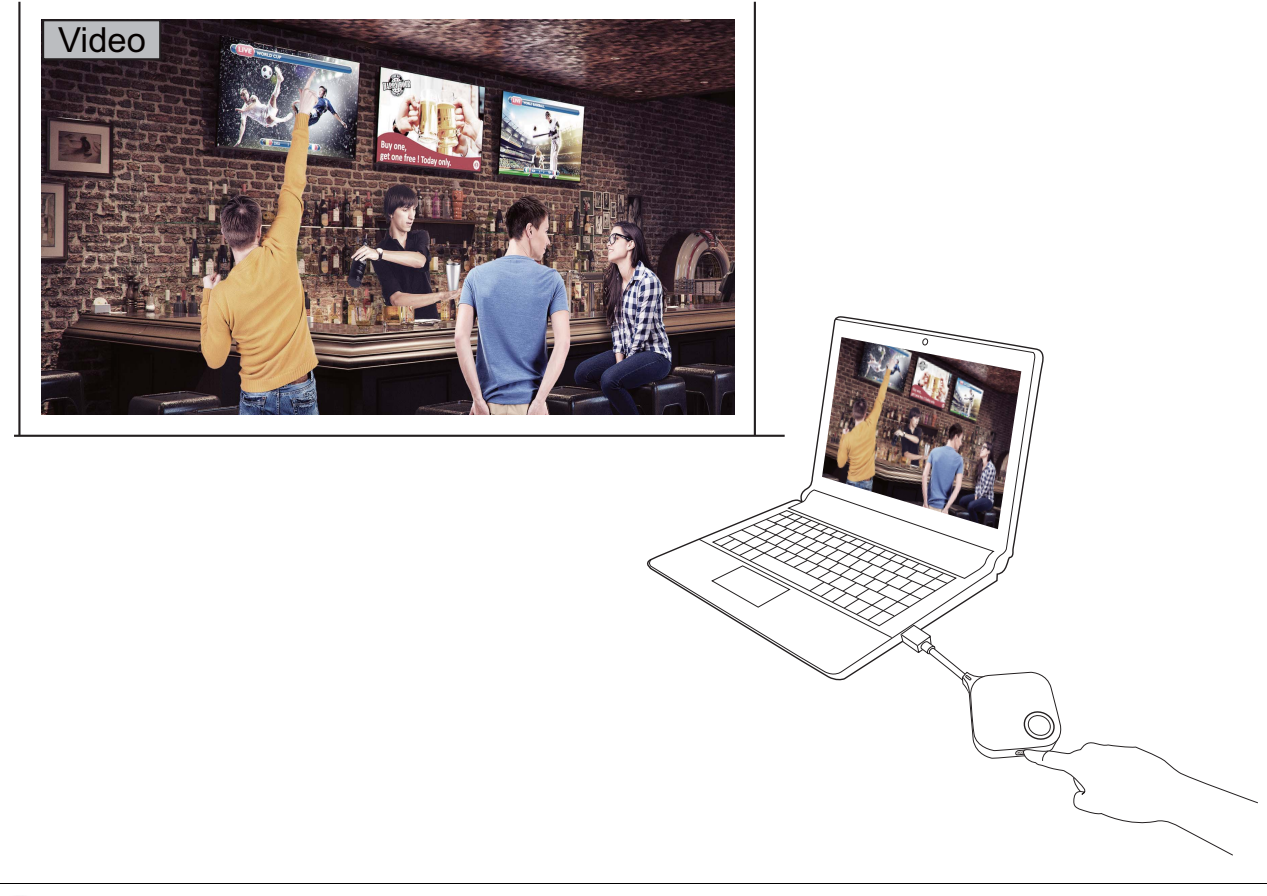

InstaShow™ 特别用于带文档(PowerPoint、Word、Excel、PDF 和全高清视频片段)的商务演示。如果用 户有家庭影院无线视频显示需求,请联系当地经销商以了解有关家庭娱乐用途的 BenQ WDP02 产品。

<span id="page-32-3"></span><span id="page-32-0"></span>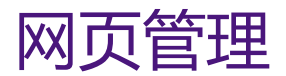

InstaShow™ 配备了网页管理界面,可让您通过浏览器如 Google Chrome (版本 49.0.26)、 IE (版本 8.0)或 Firefox (版本 46.0.1)来配置其功能。

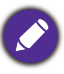

功能可能根据不同的固件版本而有所不同。

## <span id="page-32-1"></span>访问网页管理界面

### <span id="page-32-2"></span>通过直接连接即可登录网页管理界面

1. 用网线 (RJ-45) 将 InstaShow Host 直接连接到笔记本电脑,用 USB A(M) 至 micro B(M) 线缆 连接到电源。

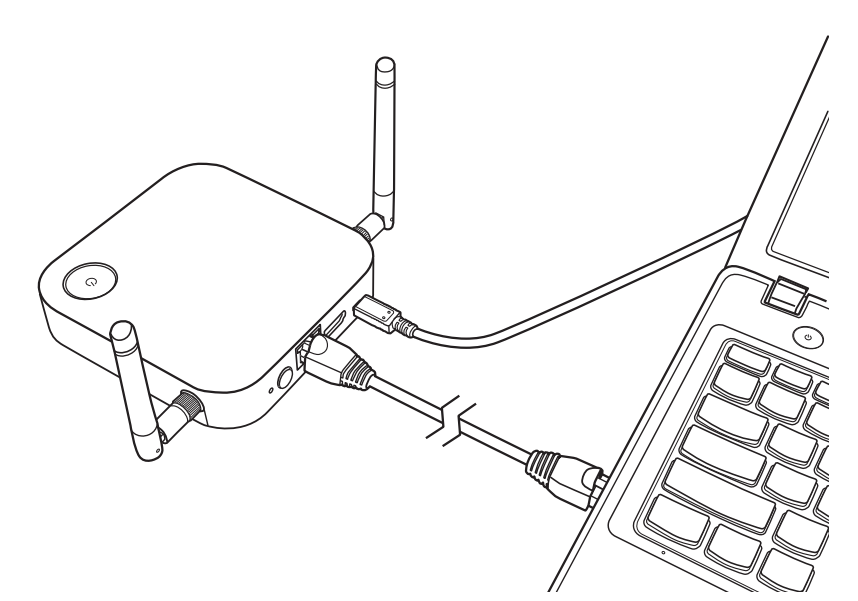

- 2. 耐心等待直至 InstaShow Host 的 LED 指示灯变为恒亮绿灯。
- 3. InstaShow Host 的默认 IP 地址为 192.168.20.1。将笔记本电脑的 IP 地址更改为 192.168.20.x (如 192.168.20.100)。

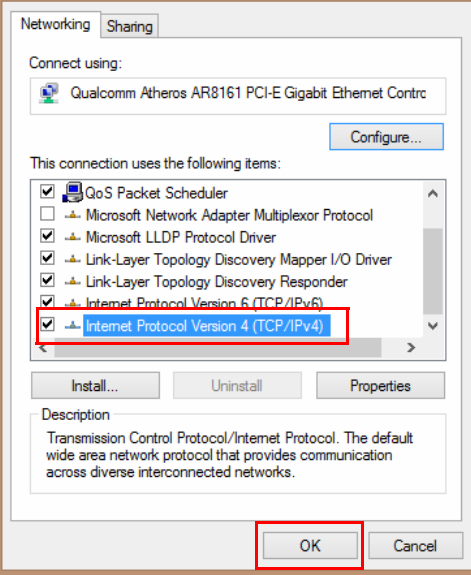

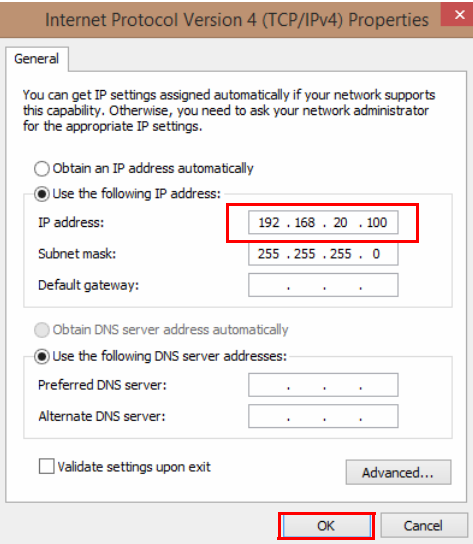

4. 在浏览器中输入 IP 地址:192.168.20.I。在登录页面中输入默认的用户名和密码。默认用 户名为 **admin**,默认密码为 **0000** 或 SSID 加 "WDC10\_xxxxxx" (显示于引导 / 待机屏幕 右上角)的名称。 \*

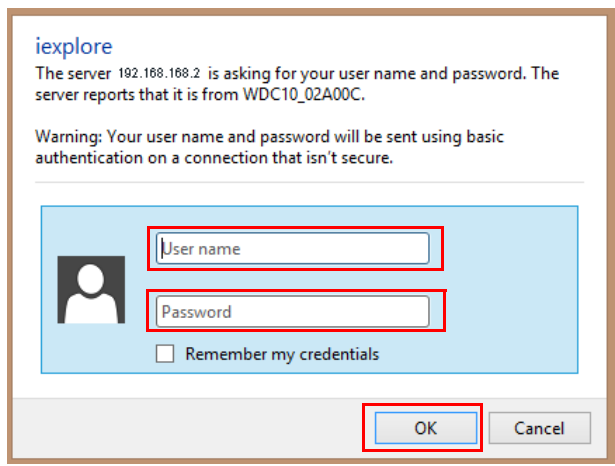

\*:为遵守具体地区的法规要求,默认**网页管理**密码根据在您所在地区供的应产品而有所不同。

5. 您将成功登录网页管理界面。

### <span id="page-34-0"></span>通过 LAN 登录网页管理界面

如果 InstaShow Host 连接至 LAN,可通过网页浏览器输入屏幕显示的 IP 地址。

根据**高级设置**中的 **HTTP over SSL (经由 SSL 的 HTTP)**设置 (请参见第 50 [页\)](#page-49-0),使用 不同的通信协议以登录网页管理。

- **HTTP over SSL (经由 SSL 的 HTTP)**为**开**,进入 **https://<InstaShow Host IP 地址 >**。 如果显示警告信息,称您的连接为公开或不安全,请忽视该信息。此功能启用后,数据加密 被激活。该警告信息显示的原因是您的浏览器需要某些机构提供的 SSL 证书来验证连接的设 备。 InstaShow Host 生成的自签名证书不符合默认的安全策略。
- **HTTP over SSL (经由 SSL 的 HTTP)**为**关**,进入 **http://<InstaShow Host IP 地址 >**。

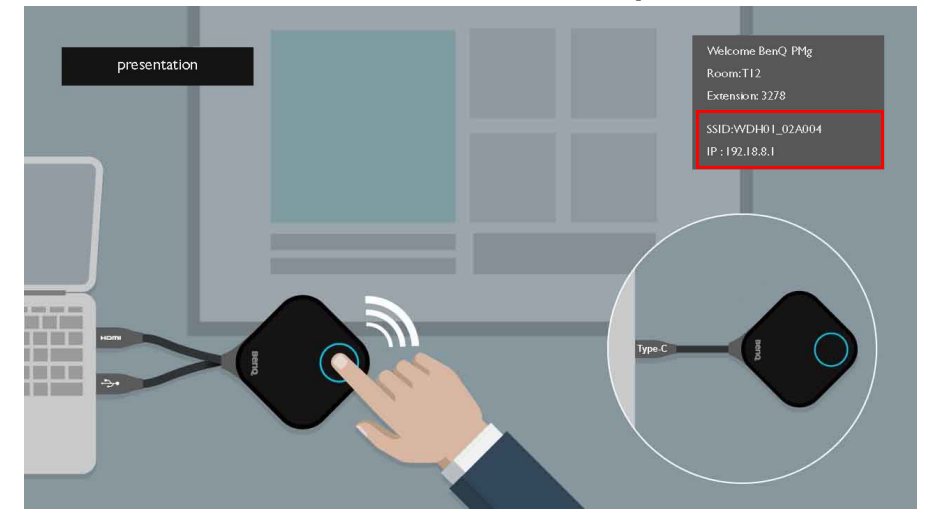

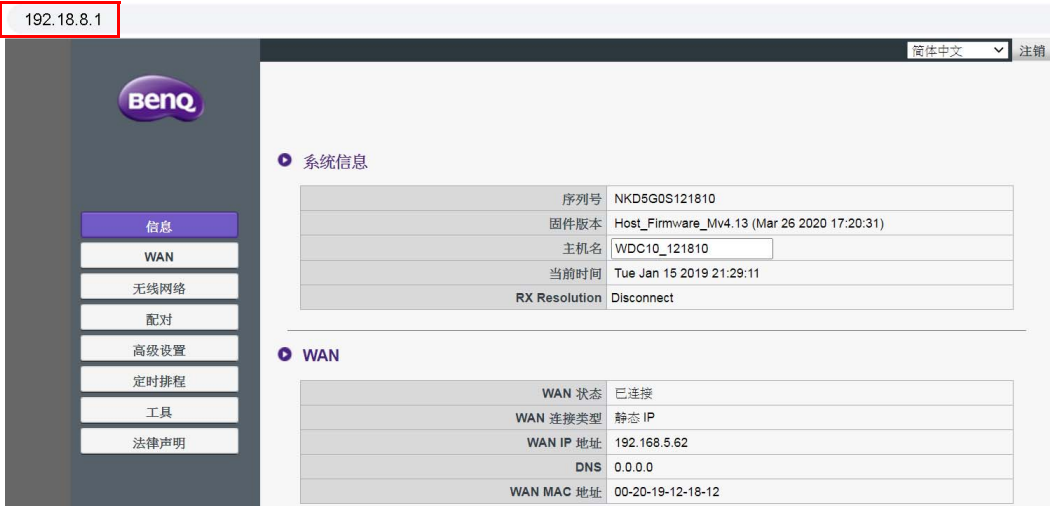

### <span id="page-35-0"></span>通过无线网络登录网页管理界面

InstaShow™ 仅支持 802.11ac。如果您的笔记本电脑或移动设备有 802.11ac (5G Wi-Fi)无线 功能,可通过笔记本电脑或移动设备无线网络菜单中的 WDC10 xxxxxx SSID (显示于引导 / 待机屏幕右上角) 找到 InstaShow Host。默认密码与 SSID 相同 (例如, 如果 SSID 为 "WDC10\_02A00C",则密码为 "WDC10\_02A00C")。当设备连接到 InstaShow Host 后,在网 页浏览器中输入 IP 地址 "192.168.168.2",然后输入第 33 [页的通过直接连接即可登录网页管理](#page-32-2) [界面](#page-32-2)的步骤 4 中显示的用户名和密码。

InstaShow Host 正确安装后会播送 2 个独立的 SSID:一个用于访问网页管理界面 (名称为 "WDC10\_xxxxxx"),另一个用于 InstaShow Host 与 InstaShow Button 之间的数据传输 (名称为 "WHE\_AP\_5G\_xxxxxx")。要确保能够访问访问网页管理界面,请确认您的笔记本电脑或移动设备仅连 接到"WDCI0 xxxxxx" SSID。

以下实例说明如何通过带 IEEE 802.11ac 的移动设备登录到网页管理界面。

1. 进入**设置 > Wi-Fi**, 找到 InstaShow Host 的 SSID: WDC10\_02A00C。

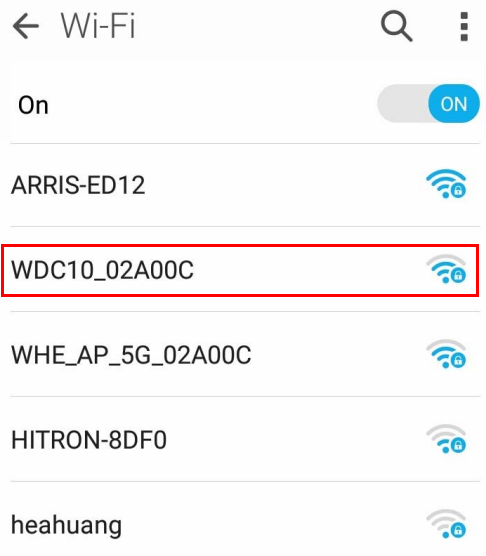

2. 输入默认密码 "WDC10\_02A00C",然后按**连接。**

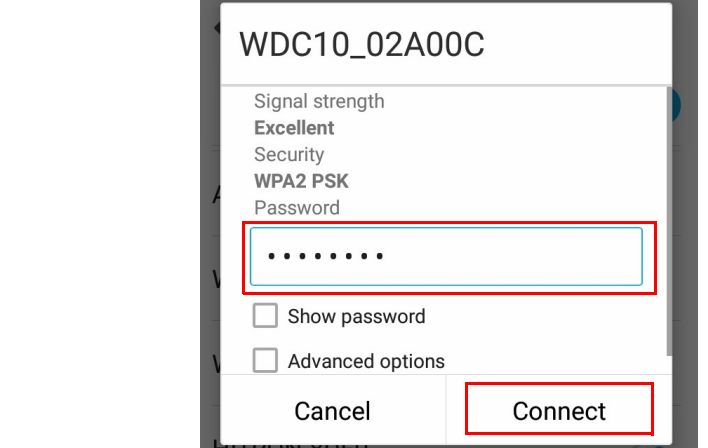

3. 按照第 33 [页的通过直接连接即可登录网页管理界面](#page-32-2)的步骤 4-5 访问网页管理界面。

# <span id="page-36-0"></span>使用入门

您现在可以使用网页管理界面来配置 InstaShow Host 的不同设置。

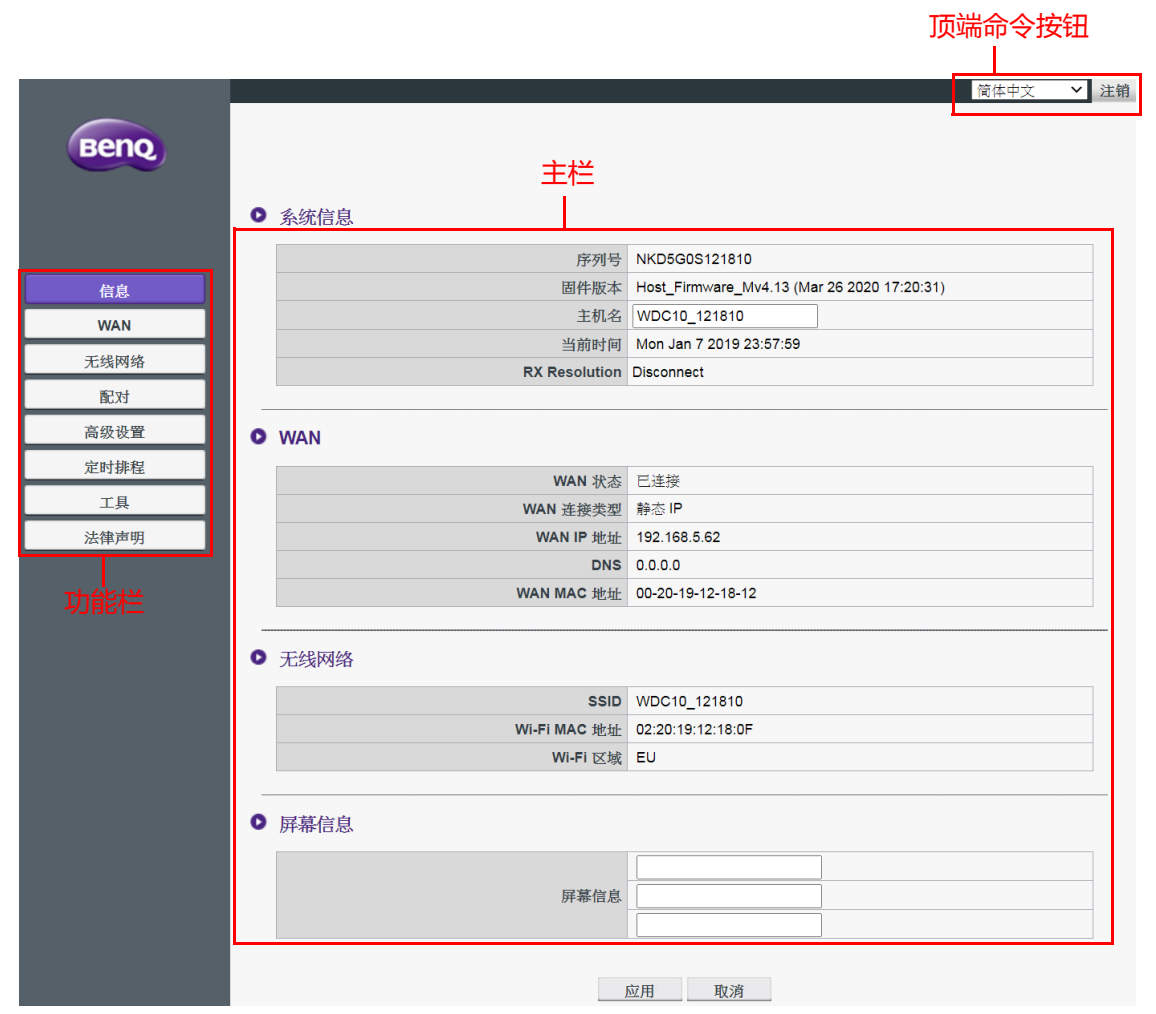

<span id="page-36-1"></span>顶端命令按钮

### 更改语言

- 1. 默认语言为英文。如要更改界面语言,请进入语言设置面板,您可以看到所有可用的 语言。
- 2. 单击所需切换的语言并设置为新语言。
- 3. 设置新语言后,网页管理界面和 InstaShow™ OSD 菜单会以该语言显示。

支持的语言根据您购买所在国家 / 地区而不同。

#### 注销

1. 单击右上角的**注销**。

2. 将弹出确认窗口。按**应用**以注销。

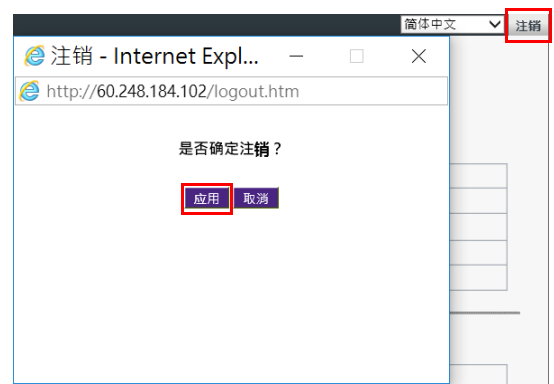

## <span id="page-37-0"></span>主栏

主栏显示了功能栏的详细内容。

### <span id="page-37-1"></span>功能栏

### **信息**

#### 单击**信息**您将看到**系统信息**、 **WAN**、**无线网络**和**屏幕信息**的详细信息。

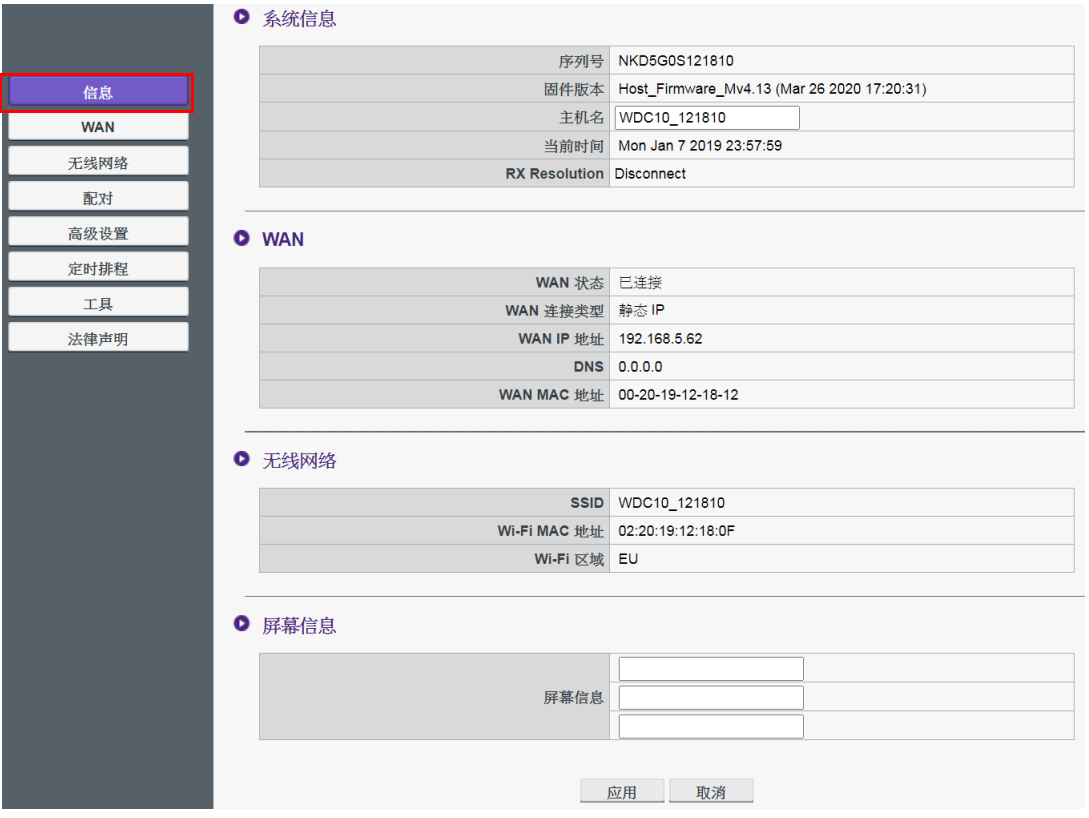

您可更改**系统信息**下的**主机名**。如果 Host 通过 Button 检测到从电脑传输的分辨率信息,您 可从 **RX Resolution (RX 分辨率)**找到分辨率信息。如果信号源连接已完成,但设备未出 现,则会在 **RX Resolution (RX 分辨率)**中显示**断开连接**。

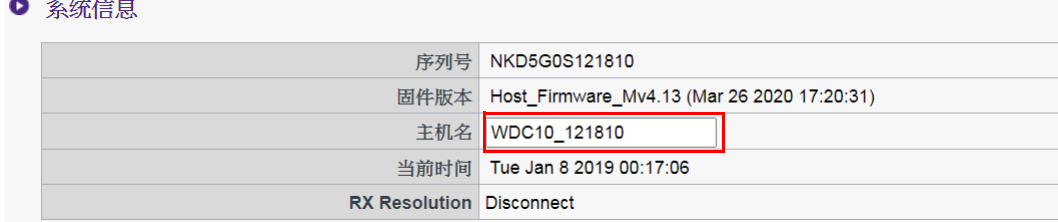

您可在**屏幕信息**下输入信息。填入信息后,按**应用**以继续。" 引导 / 待机屏幕 " 右上角的 SSID 上方将显示您的信息。

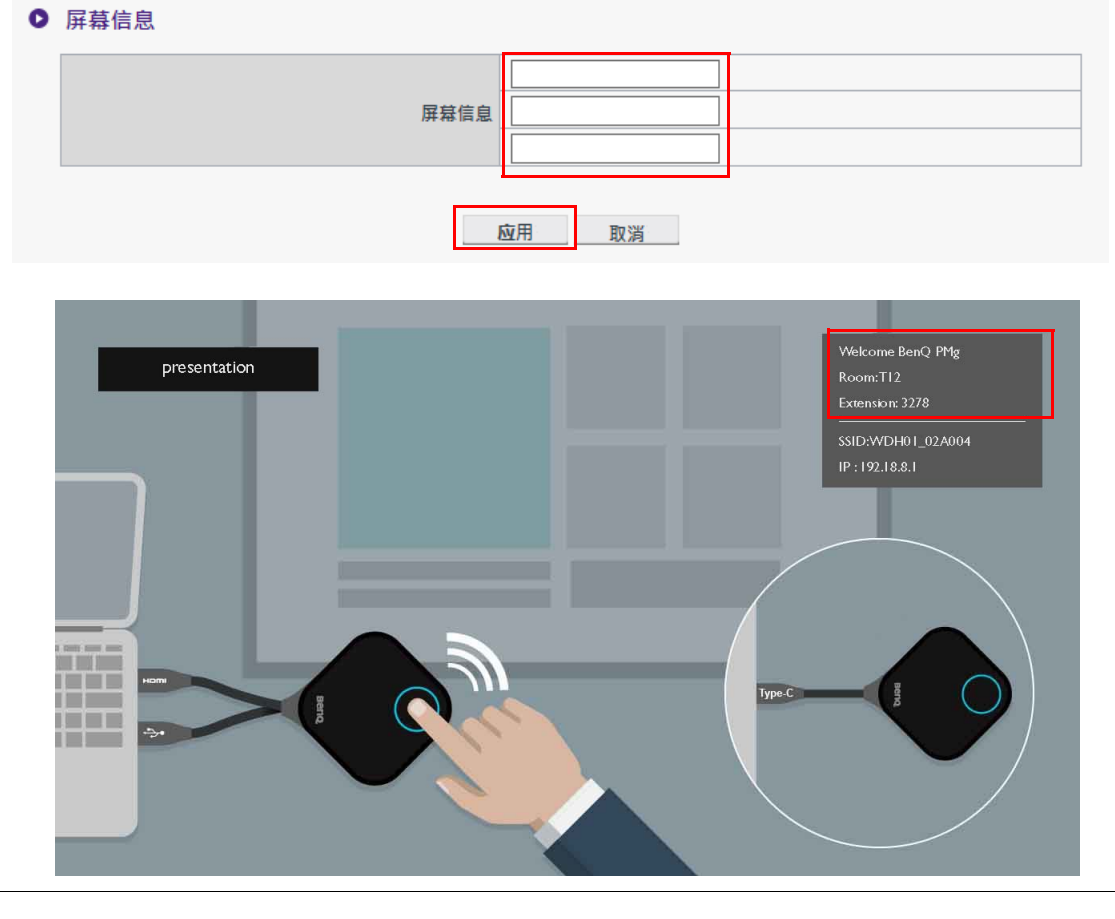

对于**屏幕信息**, 行数上限为 3 行, 每行字符数上限为 19 个。

### <span id="page-39-0"></span>**WAN**

单击 **WAN** 您将看到 InstaShow Host 的默认 **WAN IP 地址**。默认连接类型为 DHCP。从网络 的 DHCP 服务器可获取 IP 地址。如果您要更改 **WAN IP 地址**,请选择 **WAN 连接类型**下的 **静态 IP**。您可手动输入域名服务 (DNS)。如果 **DNS** 显示 **0.0.0.0**,表示系统自动从服务器获 取 DNS IP 地址。请按**应用**以继续。

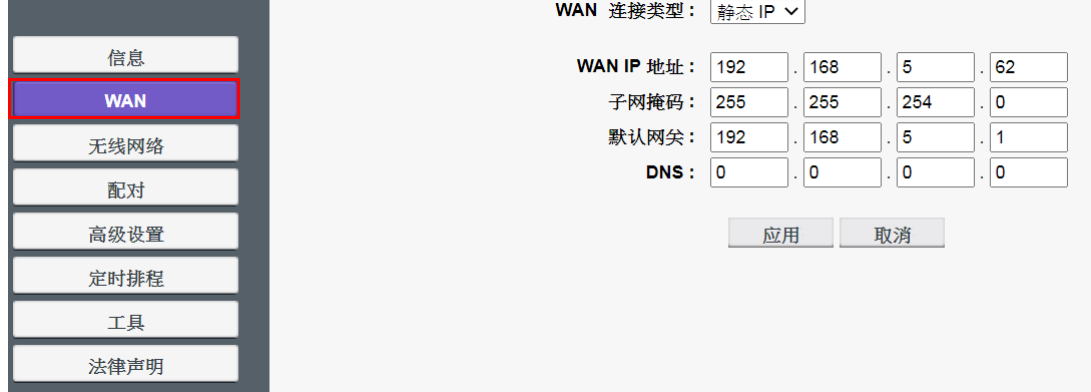

### <span id="page-39-1"></span>**无线网络**

#### 单击**无线网络**您将看到 InstaShow Host 的**设置**和**无线射频设定**菜单。

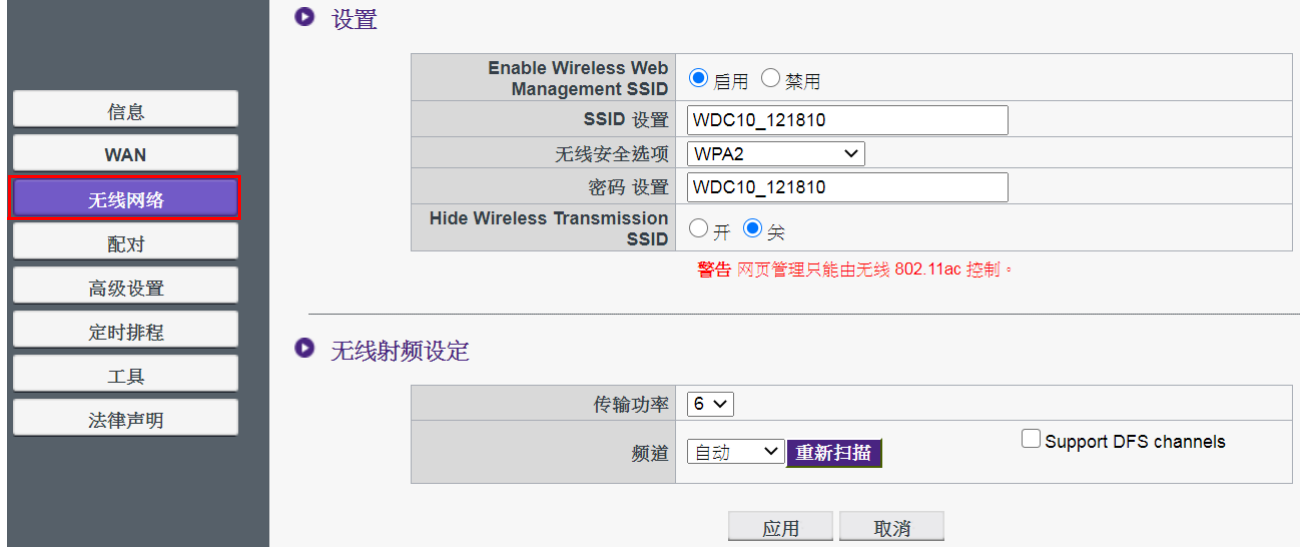

#### 您可通过**启用**以**启用**或**禁用** Wi-Fi 连接至 InstaShow Host。每个设置的说明如下:

● 设置

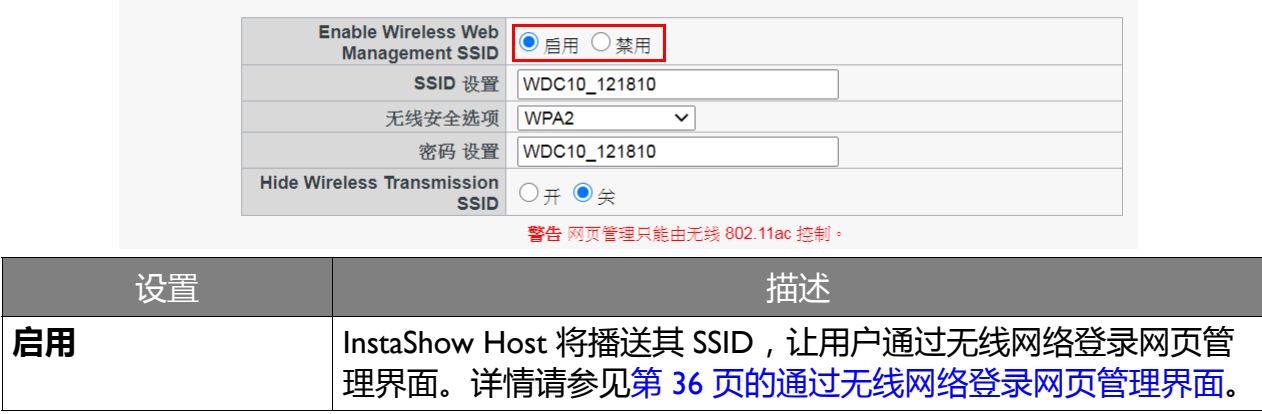

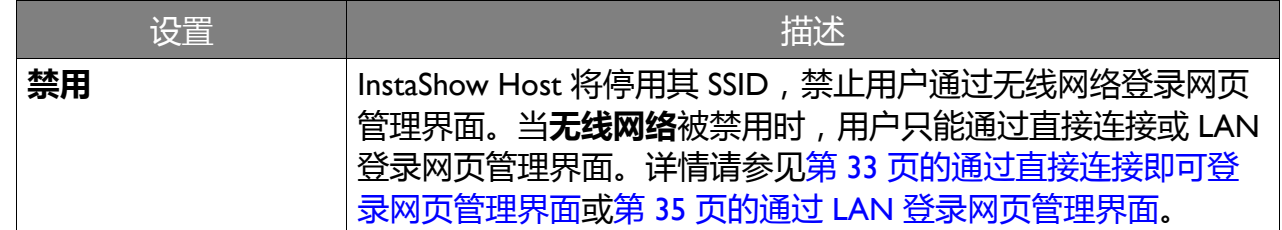

当**无线网络**启用后,您可通过 **SSID 设置**重新命名 Wi-Fi 信号的 SSID。

若要隐藏 Host 生成的 SSID 并用于数据传输 (名称为 "WHE\_AP\_5G\_xxxxxx"),请将 **Hide Wireless Transmission SSID (隐藏无线传输 SSID)**设置为**关**。

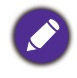

InstaShow Host 将自动生成一个 SSID,用于 InstaShow Host 与 InstaShow Button 之间的数据传输 (名称为 "WHE\_AP\_5G\_xxxxxx"), 该 SSID 独立与网页管理界面无线连接所用的 SSID。该 SSID 不会显示在**无线 网络**菜单中且无法更改或编辑。

当用户通过无线网络访问网页管理界面时,**无线安全选项**会为用户 **WPA2** 和 **WPA2\_Enterprise** 提供 InstaShow Host 无线连接的安全选项。

● 设置

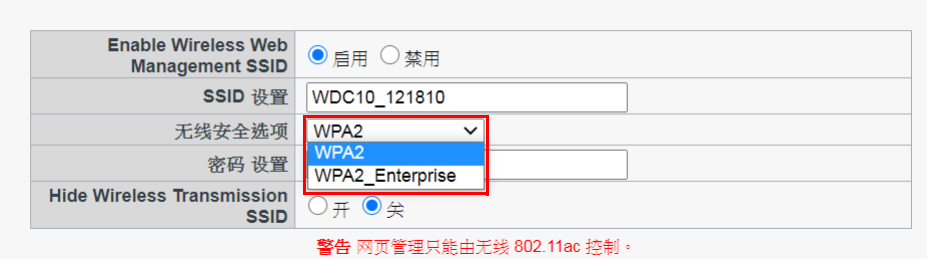

**WPA2** 将启用 WPA2-PSK (预共享密钥),它使用 Advanced Encryption Standard (AES) 加密 方法。

**WPA2\_Enterprise** 可让用户为需要临界认证的网络获取唯一的密钥。对于 RADIUS 服务器设 置,请联系 IT 部门以获取实际设置。

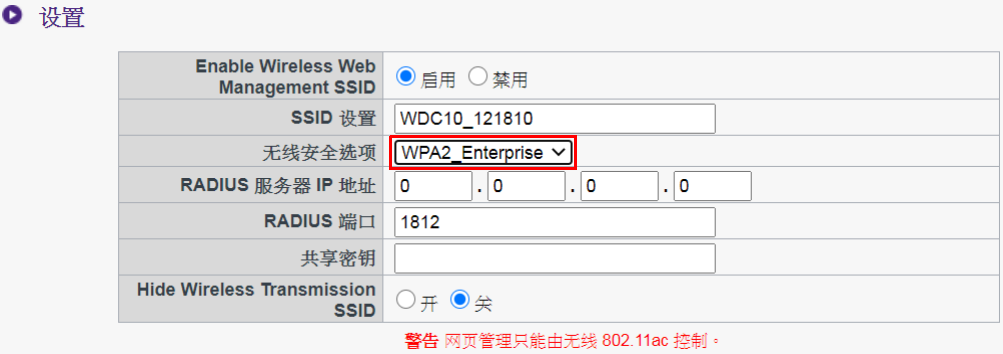

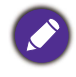

上述 Wi-Fi 安全选项仅适用于通过无线网络访问网页管理界面的 Wi-Fi 连接。用于 InstaShow Host 和 InstaShow Button 之间数据传输的 Wi-Fi 连接是利用无法更改的固定 WPA2-PSK 安全设置。

在**无线射频设定**,您可更改**传输功率**,等级从 1-6 (6 为最强)。在实际网络环境中,每增加 一个等级就能增强 1-3 dBm 的信号强度。例如,在实际测量中,将**传输功率**从 1 更改为 2 可 增强 2 dBm 左右的信号强度。

Ⅰ 无线射频设定

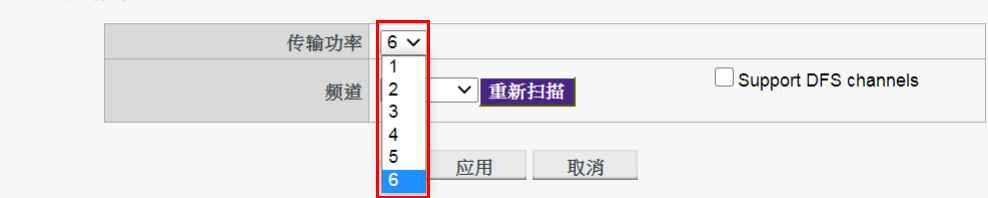

在**频道**中,您初次设置 InstaShow Host 时选择**自动**可对 InstaShow Host 进行配置以自动选择性 能最佳的无线频道,或者手动选择无线频道。 InstaShow Host 默认的**频道**设置为**自动**。

● 无线射频设定

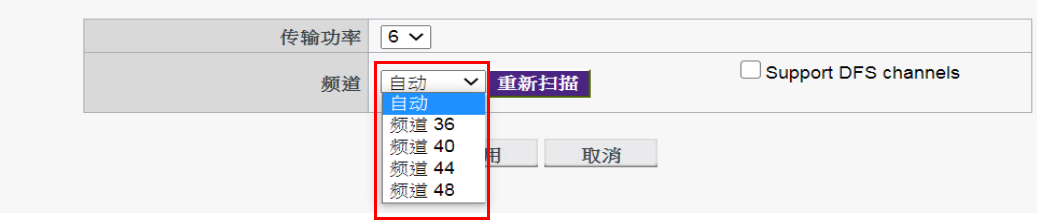

当由于 InstaShow Host 与 InstaShow Button 之间的无线连接受到该区域其它无线设备的干扰而 导致演示播送不稳定或不连贯时,用户可按**重新扫描**来切换**频道**。按**重新扫描**后, InstaShow Host 将切换到性能最佳同时干扰最小的无线频道。

在部分地区 / 国家, 如果根据地区规定您能使用 DFS 频道 (通常为雷达保留) 进行无线传 输,您有 **Support DFS channels (支持 DFS 频道)**选项可用。请注意,虽然支持并启用了 该功能,但如果雷达使用同一频道,则传输将停止,而您将被强制离开该频道。这可能需要 一段时间才能重新连接到同一个频道。如果您不确定同一区域的雷达信号,则建议您不要启 用此功能。

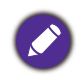

• 按**重新扫描**后,演示的播送会中断数秒钟, InstaShow Host 上的 LED 等会闪红灯然后变为恒亮绿灯。之 后按 InstaShow Button 上的演示键可恢复演示。

• 所列支持的无线频道在很大程度上取决于当地国家 / 地区无线规则。

#### 配置所有的**无线网络**设置后,按**应用**以继续。

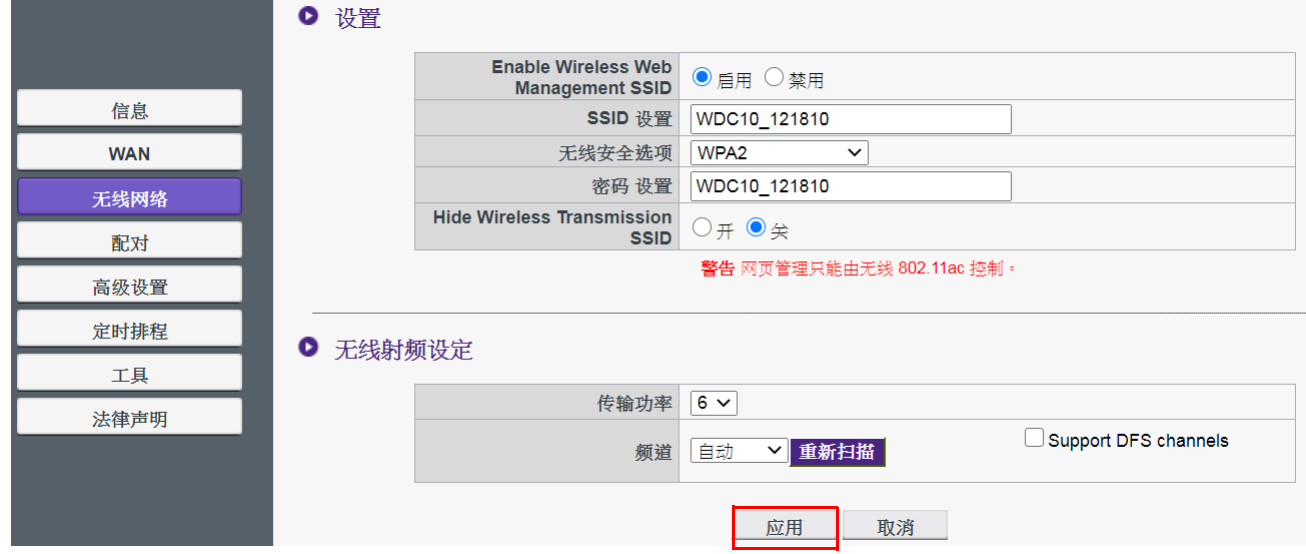

### <span id="page-42-1"></span><span id="page-42-0"></span>**配对**

单击**配对**,您将看到**配对**和**配对状态**。

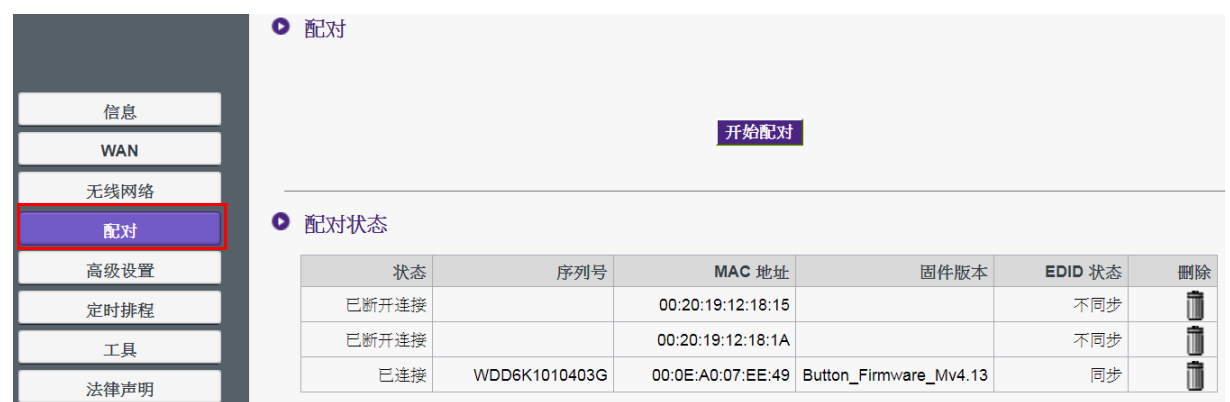

当 InstaShow Host 为吊装在天花板而无法轻松按到 InstaShow Host 的 **PAIRING** 键时,可使用 **配对**。您可通过网页管理界对 InstaShow Button 和 InstaShow Host 进行配对。请参见第 [46](#page-45-0) 页 [的高级设置以](#page-45-0)获取更多有关 EDID 状态的信息。

1. 将 InstaShow Button 的 USB-C™ 插孔连接到笔记本电脑相应的端口。

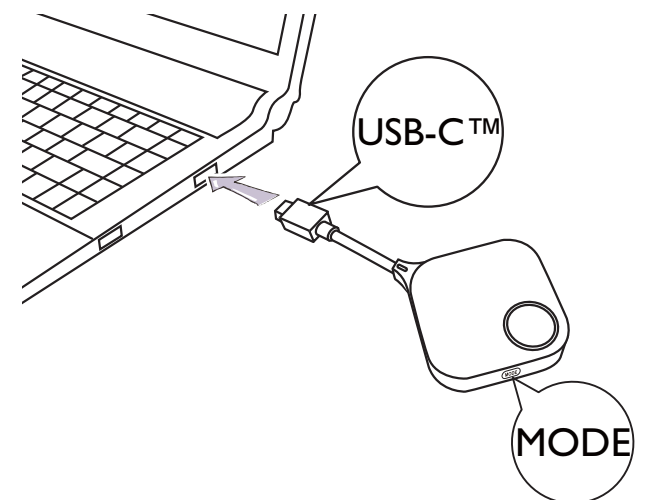

2. 当 InstaShow Button 成功连接至笔记本电脑后, InstaShow Button 的 LED 指示灯会闪红灯。

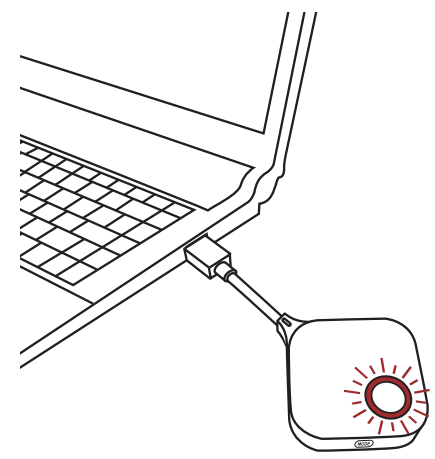

- 3. 请确认 InstaShow Host 已正确接通电源。
- 4. 按**开始配对**可通过网页管理界对 InstaShow Host 和 InstaShow Button 进行配对,与 InstaShow Button 的配对需两分钟。

● 配对

5. 按下 InstaShow Button 侧面的 **MODE** 键五秒钟。 InstaShow Button 的 LED 指示灯将持续闪 蓝灯 10 秒钟。正在进行配对。屏幕上会显示 " 正在配对 " 信息。

开始配对

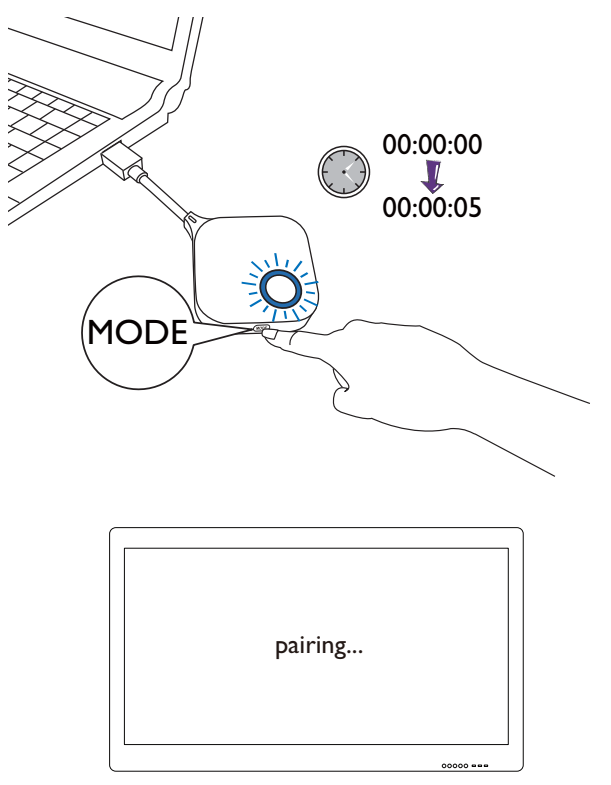

6. InstaShow Host 与 InstaShow Button 配对成功后,InstaShow Button 的 LED 指示灯变为恒亮 绿灯。

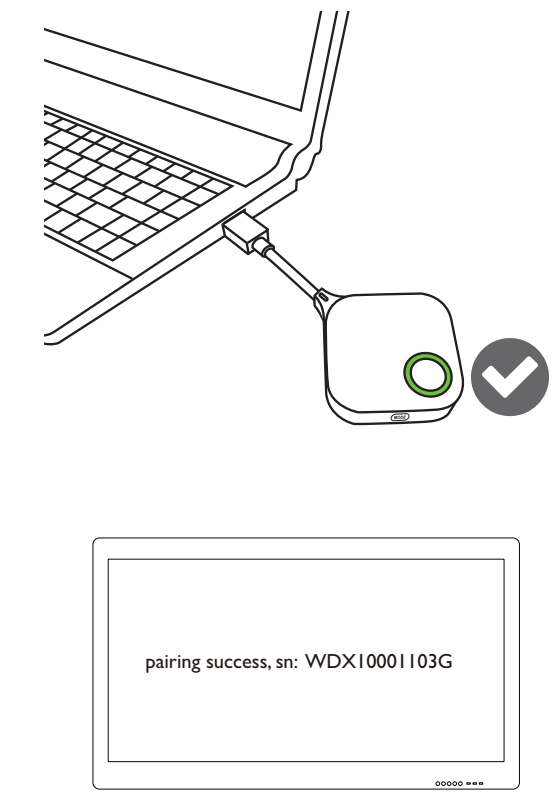

• 图片仅供参考。每个产品都有不同的序列号。

• 一台 InstaShow Host 配对的 InstaShow Button 数量上限是 16 个。

7. 您随时可按下**停止配对**来停止配对过程。

● 配对

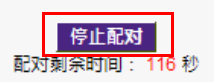

## <span id="page-45-0"></span>**高级设置**

#### 单击**高级设置**可调整图像质量和安全设置。

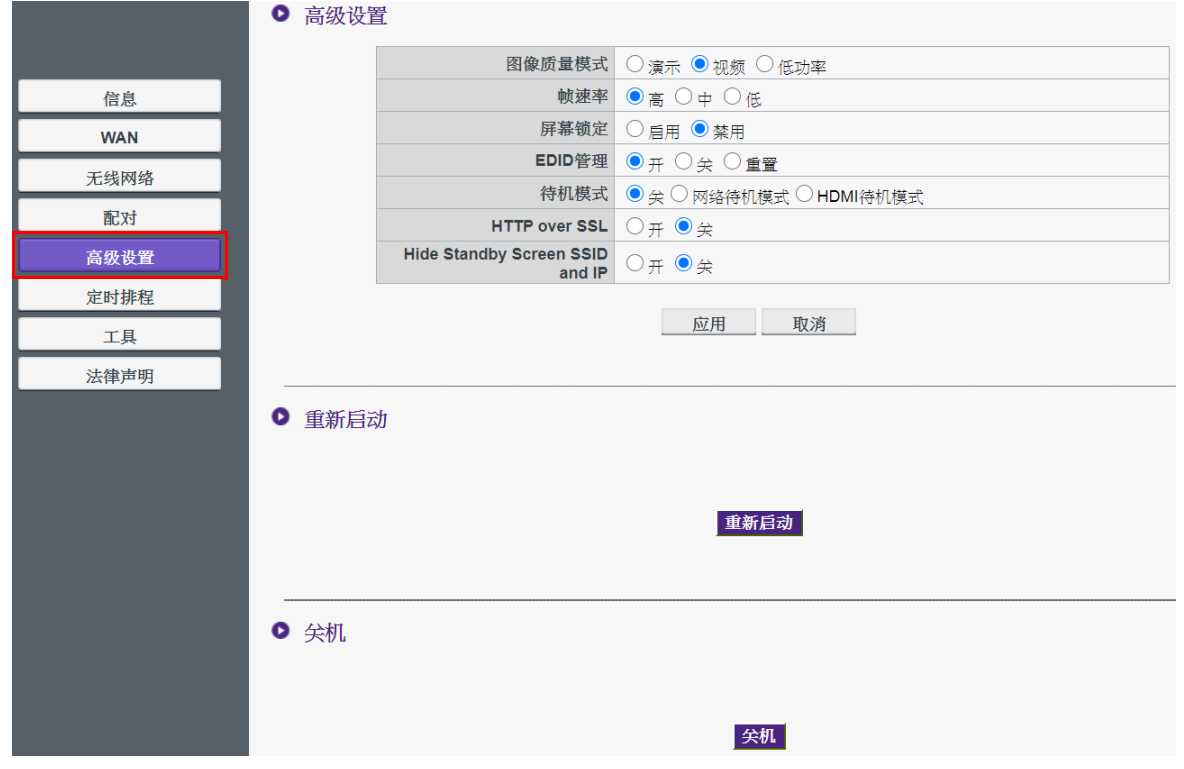

您可通过**图像质量模式**将模式更改为**演示**模式、**视频**模式和**低功耗**。默认模式为**演示**模式。 请注意,固件升级到 v2.01 后,默认模式将更改为**视频**模式。网页管理中**图像质量模式**的模式 设置将成为下次 InstaShow Host 重启时的默认模式。即,如果该模式为**视频**模式且在播放文件 时通过 InstaShow Button 切换到**演示**模式,在下次 InstaShow Host 重启时,该模式将保持为**视 频**模式。以下为各模式适用情况的描述:

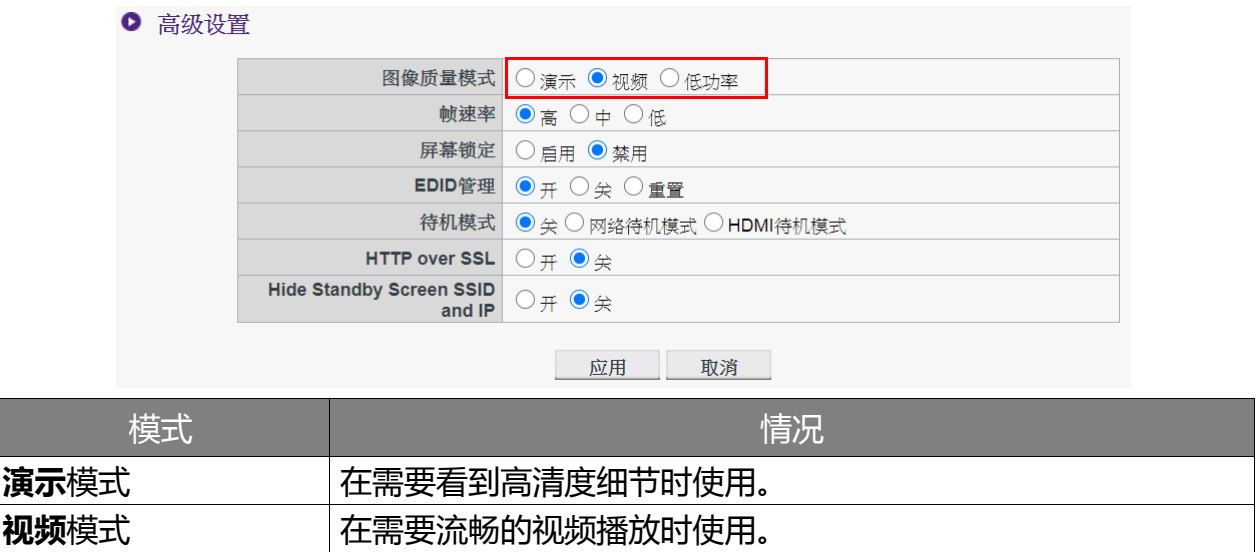

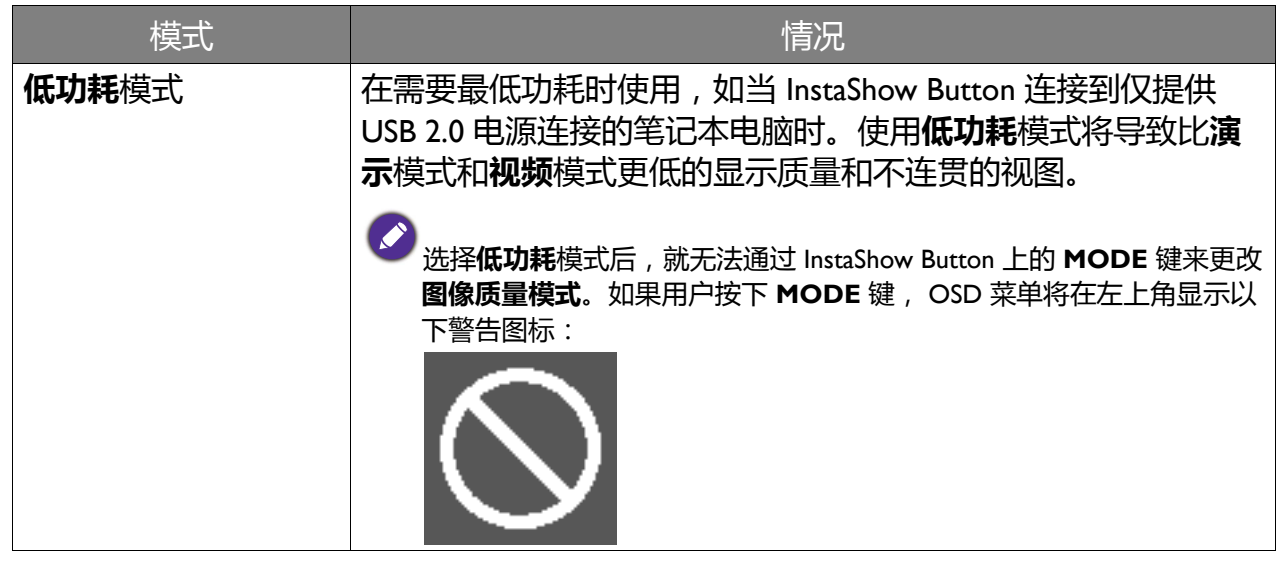

**帧速率**可通过 InstaShow Host 来控制视频播送的流畅性。选择**视频**模式后,您可将视频播送 的**帧速率**更改为**高**、**中**或 **低**。帧速率越高,视频越流畅,而帧速率越低,视频越不连贯。

● 高级设置

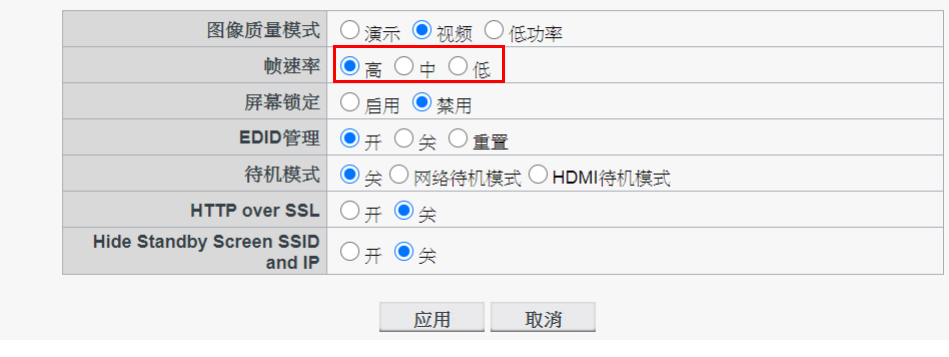

只有在选取**视频**模式后才能调整**帧速率** (其默认值设置为**高**)。**演示**模式和**低功耗**模式的**帧速率**固定为 **低**而无法调整。

**屏幕锁定**可让您控制 InstaShow Host 的可用性。选择**启用**后, InstaShow Host 的演示功能将禁 用,当 LED 闪红灯时 InstaShow Host 将播送锁定屏幕 (如下所示)。选择**禁用**后,就能正常 使用 InstaShow Host 了。

 $\mathbf{r}$ 

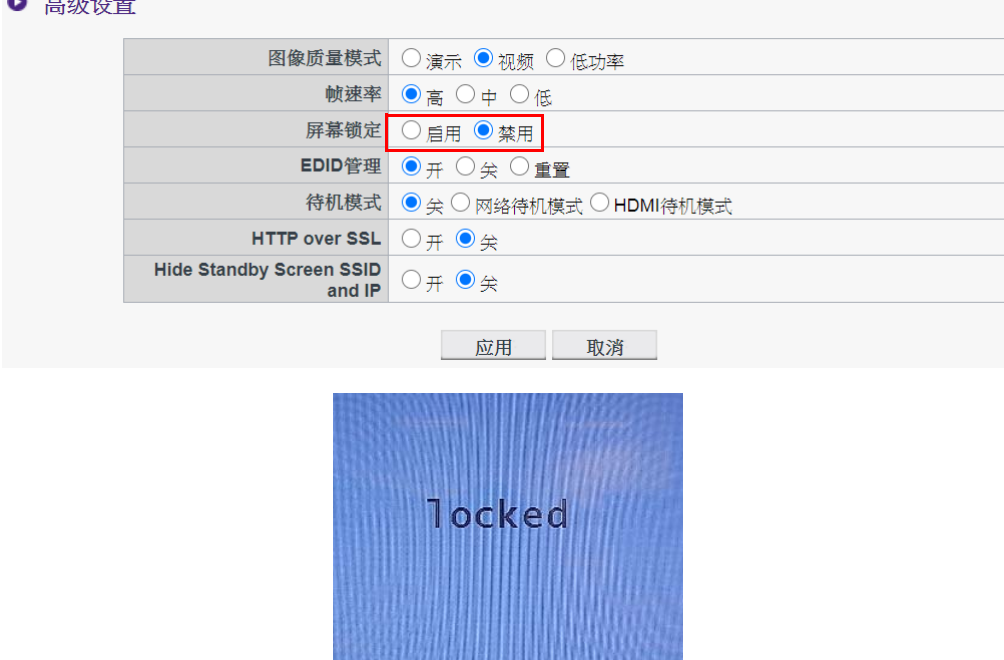

EDID (Extended Display Identification Data) 是数字显示器 (如投影仪、电视等) 提供的数据, 以表示其对媒体源的播放能力。

正确连接的 InstaShow™ 会将视频源 (如笔记本电脑等)中的 HDMI 信号传输到 HDMI 显示 器。为优化以传输 InstaShow Host 、 InstaShow Button 和 HDMI 显示器支持的音频和视频, InstaShow Host 将读取所连接的 HDMI 显示器提供的 EDID 数据,并根据 InstaShow™ 支持的 视频分辨率和音频格式决定理想的视频分辨率和音频格式。 InstaShow Host 确定了理想的视频 分辨率和音频格式后,优化 EDID 将被发送至 InstaShow Button 以替代旧的 EDID。然后,视 频源 (即电脑等)会根据所连接 HDMI 显示器的 EDID 自动输出最佳或建议的视频分辨率。

为检查 EDID 状态, InstaShow Host 会在插入、拔出显示器或开启 / 关闭显示器电源时读取 EDID。在 InstaShow Host 发现所连接显示器的 EDID 发生变化时 (即更新换显示器), 在 InstaShow Host 或 InstaShow Button 重启时 InstaShow Button 的 EDID 会被更新。

建议您将 **EDID 管理**设为**开**,以便 InstaShow Button 和该显示器的 EDID 同步。如果您将 **EDID 管理**设为**关**, EDID 将不会更改。如果您将 **EDID 管理**设为**重置**, EDID 将恢复至出厂 默认设置。

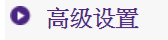

Ō

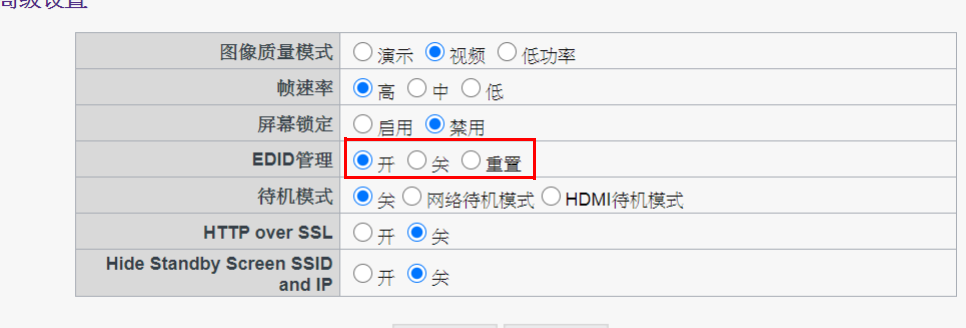

应用 取消

设置 描述 **开 (默认)** InstaShow™ 会自动配置信号源笔记本电脑的分辨率设置,以逐 像素匹配显示设备,获得完美清晰的图像质量。 **关** InstaShow™ 不会配置信号源笔记本电脑的分辨率设置,以逐像 素匹配显示设备,获得完美清晰的图像质量。 重置 **EDID 将被恢复至出厂默认设置。** 

<span id="page-48-0"></span>**待机模式**可让您设置 InstaShow Host 进入待机状态的条件。您可将**待机模式**设为**关**以防止 InstaShow Host 进入待机状态或在**网络待机模式**与 **HDMI 待机模式**之间进行选择。

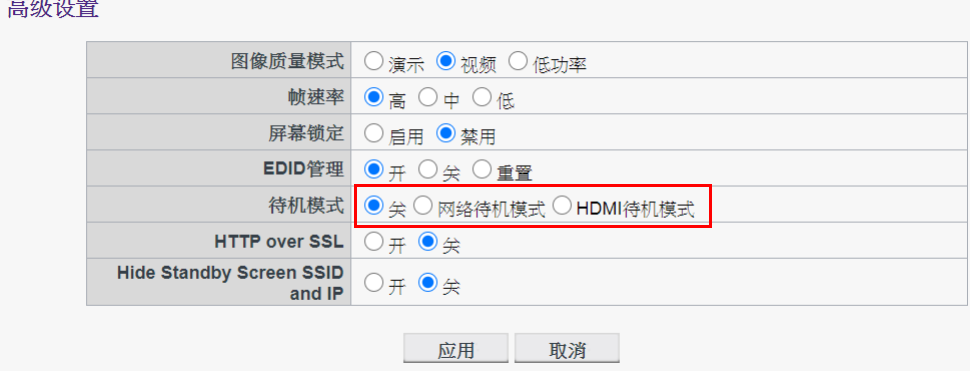

在设定的时间过后, InstaShow Host 与 InstaShow Button 之间没有连接,则**网络待机模式**会禁 用該 HDMI 输出。当 InstaShow Host 处于**网络待机模式**时, LED 将亮起 50% 的恒亮绿灯且功 耗仅为约 2W。根据**待机模式**中的可用选项设置时间。

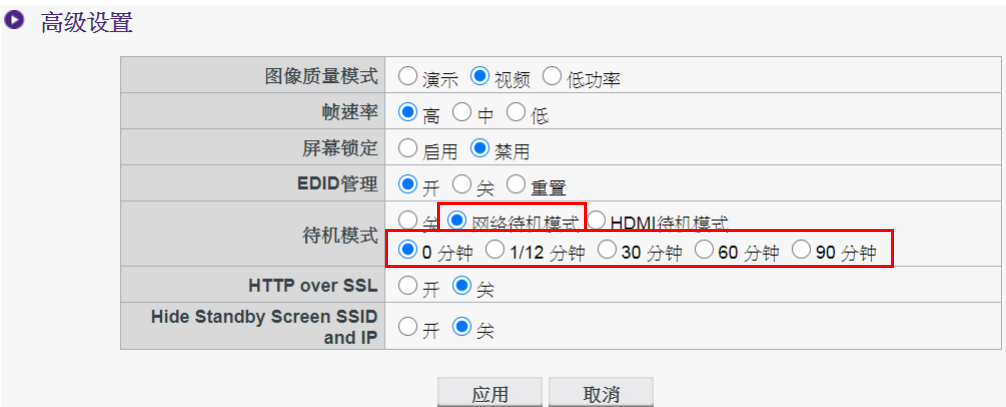

InstaShow Host 将在以下条件下进入**网络待机模式**:

• InstaShow Host 以**待机模式**栏中设定的时间播送引导屏幕或待机屏幕。在此情形下,连接的 显示器通常会在为显示器配置的设置中设定的时间段过后进入待机或省电模式。

InstaShow Host 将在下列情况下从**网络待机模式**唤醒:

• InstaShow Host 与 InstaShow Button 之间建立无线连接时(InstaShow Host 和 InstaShow Button 上的 LED 均亮起恒亮蓝灯)。

如果 InstaShow Host 超过 10 分钟无 HDMI 信号 / 连接, **HDMI 待机模式**会让 InstaShow Host 进入待机模式。当 InstaShow Host 处于 **HDMI 待机模式**时, LED 灯会关闭,功耗低于 0.5W。

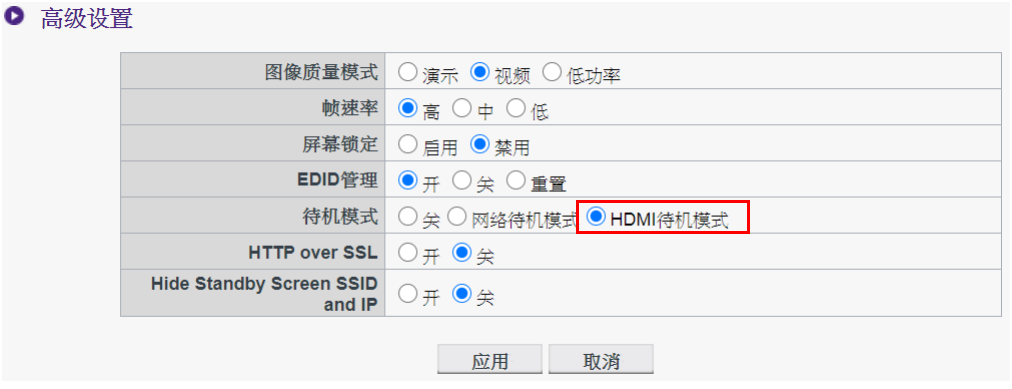

InstaShow Host 将在下列情况之一进入 **HDMI 待机模式**:

- InstaShow Host 与显示器之间至少 10 分钟无 HDMI 线缆连接。
- 连接至 InstaShow Host 的显示器关机至少 10 分钟。

InstaShow Host 将在下列情况之一从 **HDMI 待机模式**唤醒:

- 连接至 InstaShow Host 的显示器已开机。
- InstaShow Host 上的的电源按钮已按下。
- 连接至 InstaShow Host 的电源线被拔下然后重新连接。
	- 如果用户要节省能源, 风络待机模式是一个合适的模式,因为显示器 (如投影机、电视、显示器等) 的功耗通常比 InstaShow Host 的功耗更高 (5V/1.5A)。
	- 如果 InstaShow Host 为吊装或电源按钮在用户够不到的位置, 则 HDMI 待机模式是一个合适的模式, 因为它可让用户通过关闭显示器来关闭 InstaShow Host。

<span id="page-49-0"></span>要提高安全性,您可从 **HTTP over SSL (经由 SSL 的 HTTP)**选择**开**以对服务器和浏览器 之间传输的内容进行加密。您还可通过将 **Hide Standby Screen SSID and IP (隐藏待机屏 幕 SSID 和 IP)**设置为**开**来隐藏待机屏幕上的 SSID 和 IP。

#### 配置所有**高级设置**项目后,按**应用**以继续。

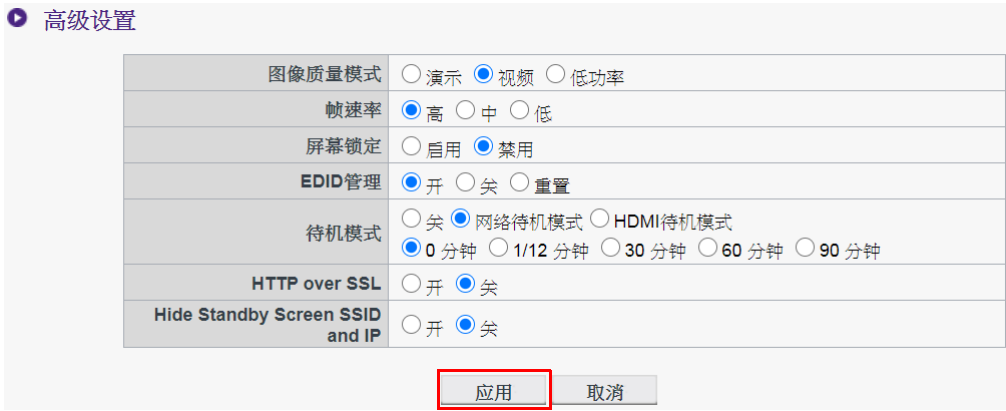

如果您要重启 InstaShow Host,按下**重新启动**后将弹出一个窗口。按**确定**以继续。

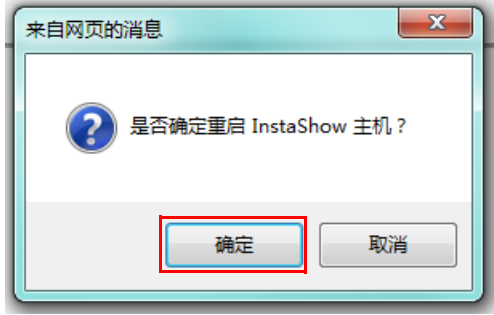

如果您要关闭 InstaShow Host ,按下关机后将弹出一个窗口。按确定以继续。

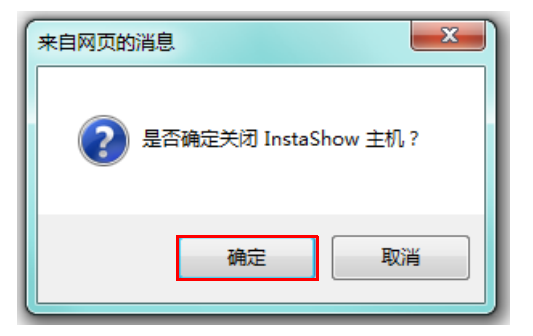

## <span id="page-51-0"></span>**定时排程**

您可单击**定时排程**来更改计划。您可以设置**系统时间**和**周期重启**。

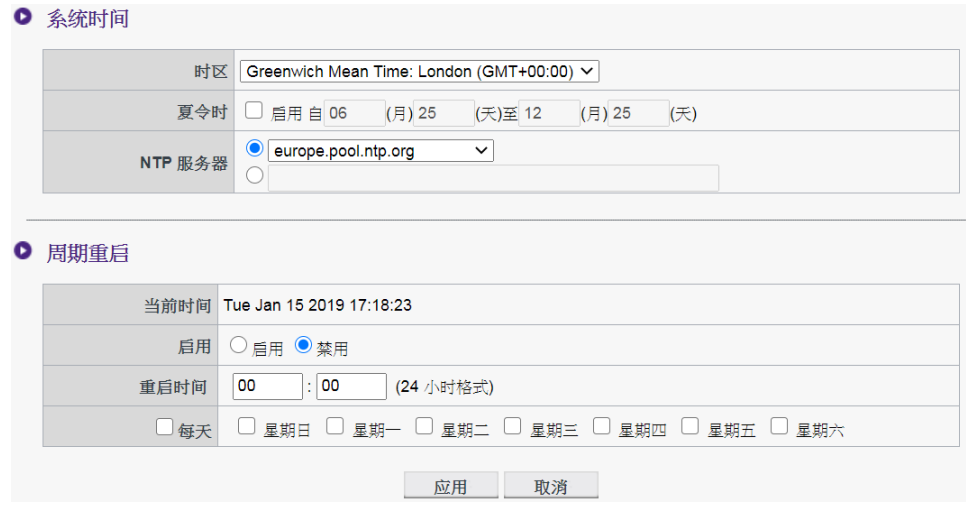

您可选择**时区**然后勾选**启用**以设置**夏令时**。从可用的 **NTP 服务器**选项中选择时间服务器,或 手动输入时间服务器,以便在 Host 和浏览器之间同步系统时间。

● 系统时间

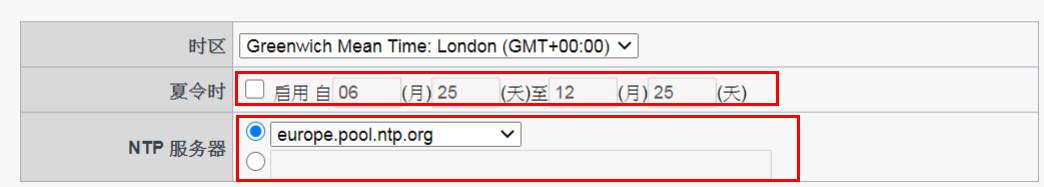

#### 您可勾选**启用**以设置**周期重启**。您还可设置重启时间和日期。

● 周期重启

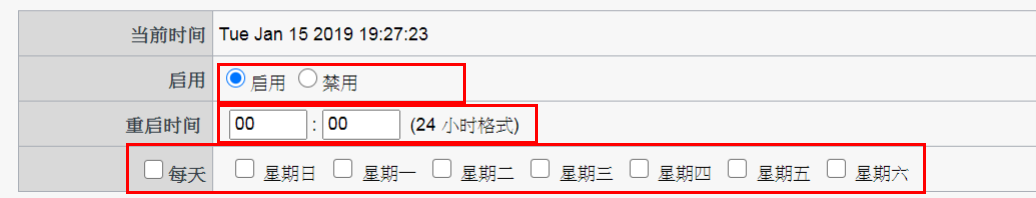

#### 配置所有的**定时排程**设置后,按**应用**以继续。

● 系统时间

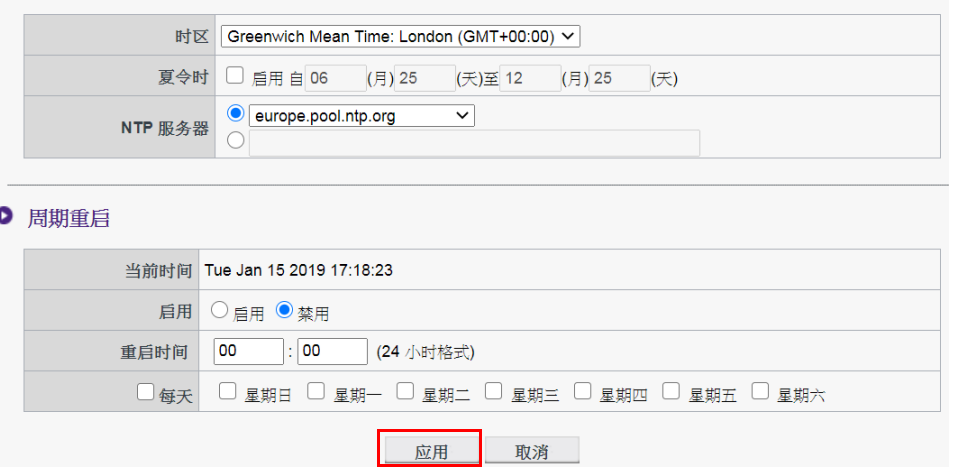

### <span id="page-52-0"></span>**工具**

#### 单击**工具**可调整**密码设置**、**固件升级**、**配置导出**和 **Log 设置**。

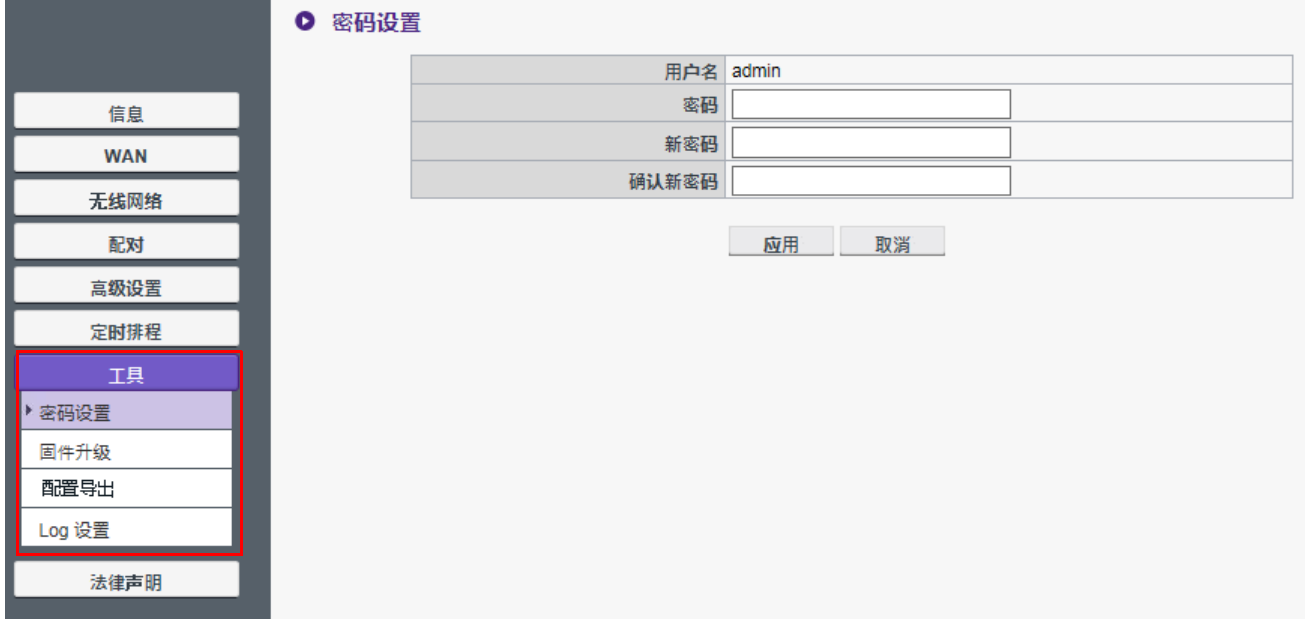

#### • **密码设置**

您可通过以下方式更改**密码**:

- 1. 输入旧的**密码**。
- 2. 输入您的**新密码**。
- 3. 再次在**确认新密码**中输入**新密码**。
- 4. 按**应用**以继续。

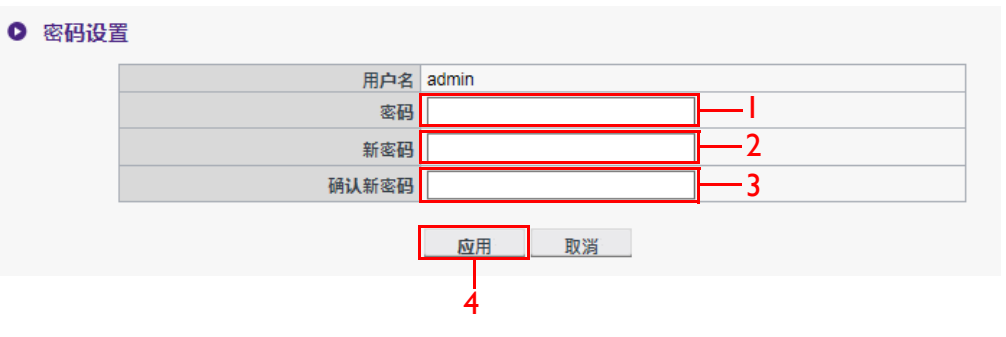

#### • **固件升级**

要升级产品固件,请与 BenQ 客户服务或授权的服务合作伙伴联系。

#### • **配置导出**

配置导出文件可为 InstaShow Host 提供除主机名、 SSID 和无线密码设置和配对状态外的所有 配置设置。在**配置导出**中,您可选择**导入配置文件**、**导出配置文件**和**出厂默认**。

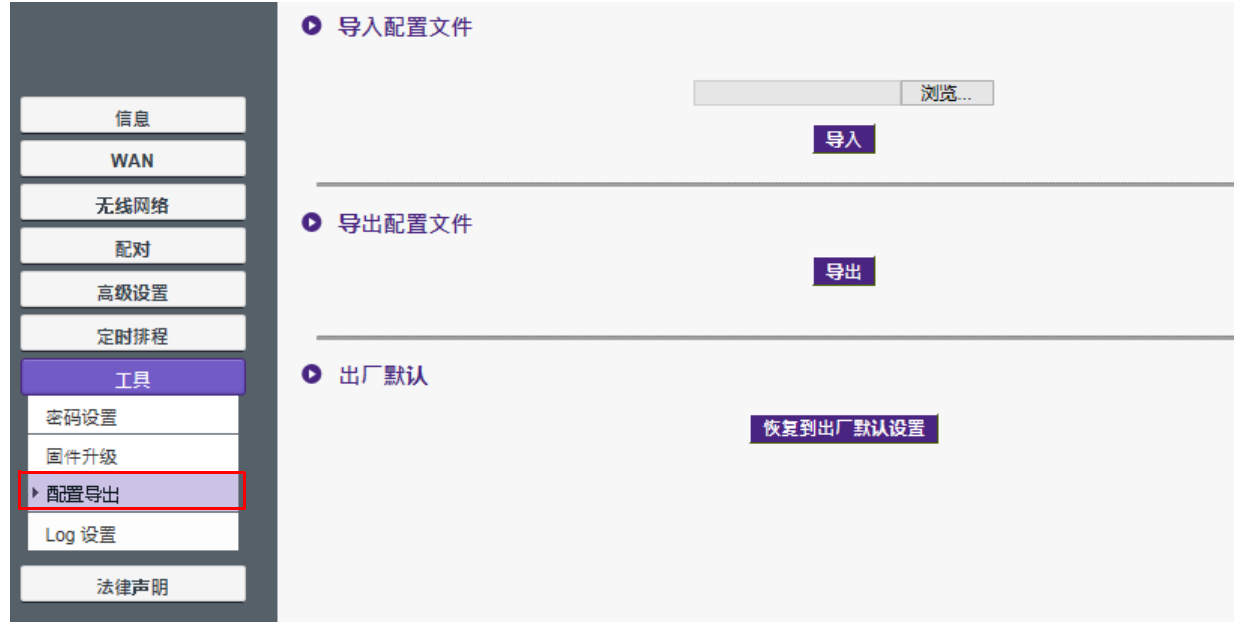

您可通过下列方式设置**导入配置文件**:

- 1. 按下**浏览**并选择要导入的文件。
- 2. 按**导入**以继续。

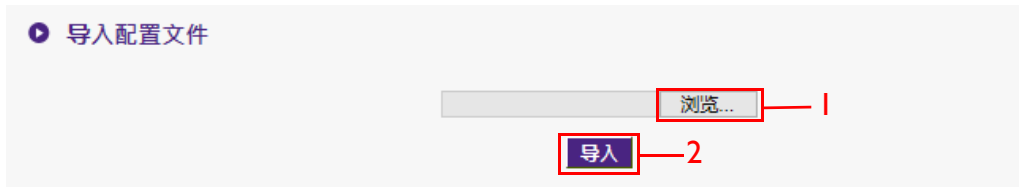

您可通过以下方式设置**导出配置文件**:

- 1. 按**导出**。
- 2. 选择**打开**或**保存** .exp 文件。

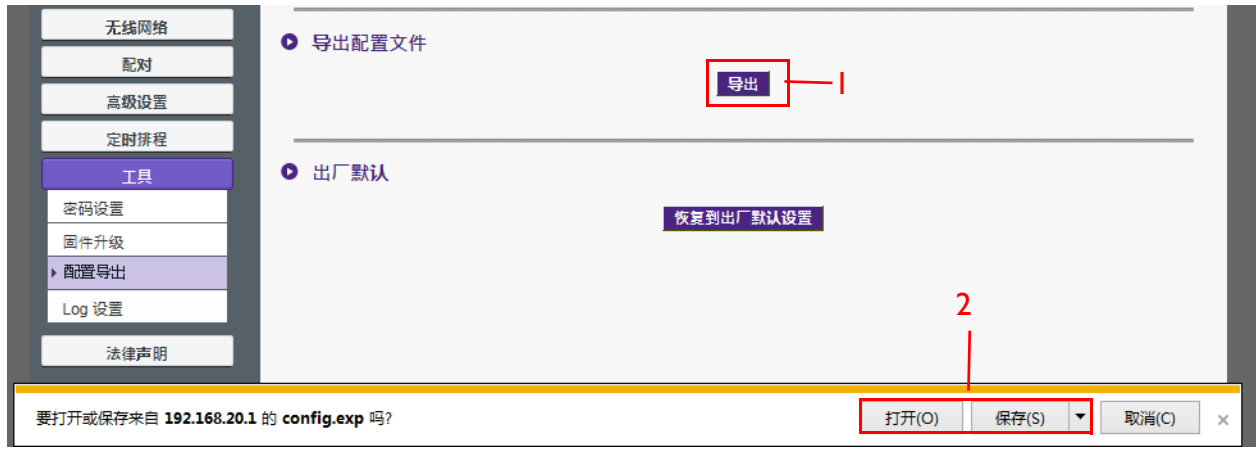

3. 以下设置值不会被导出:

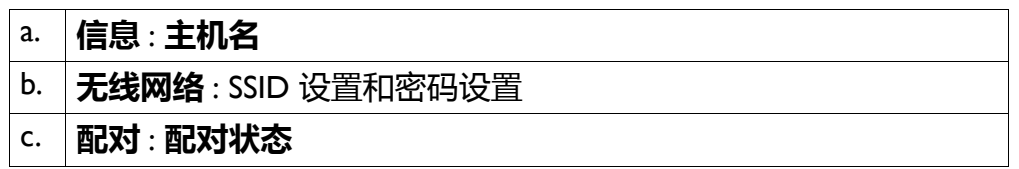

您可按**恢复到出厂默认设置**使 InstaShow Host 恢复至**出厂默认**。按下**恢复到出厂默认设置**按 钮后,会弹出确认窗口。

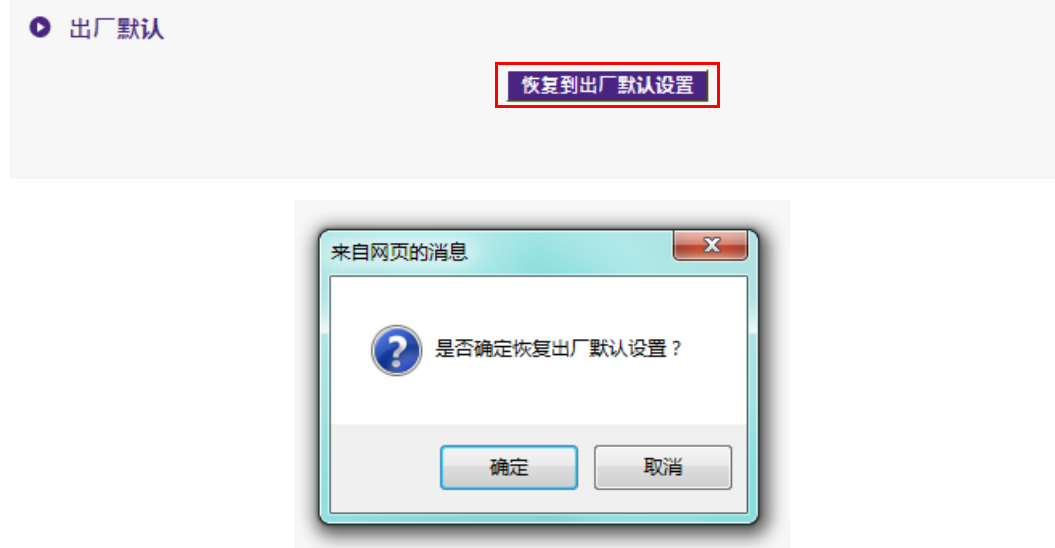

如果此过程确认, InstaShow Host 将开始恢复到**出厂默认**, LED 灯会快闪红灯 (每秒闪红灯 两次),然后重启。 InstaShow Host 重启后,整个过程即告完成。

#### • **Log 设置**

日志是 InstaShow Host 的所有系统活动记录,技术人员可用其来跟踪错误或找出问题。在 **Log 设置**中,日志可设置为**保存到闪存**、**已下载到 PC** 和**清除 Log**。

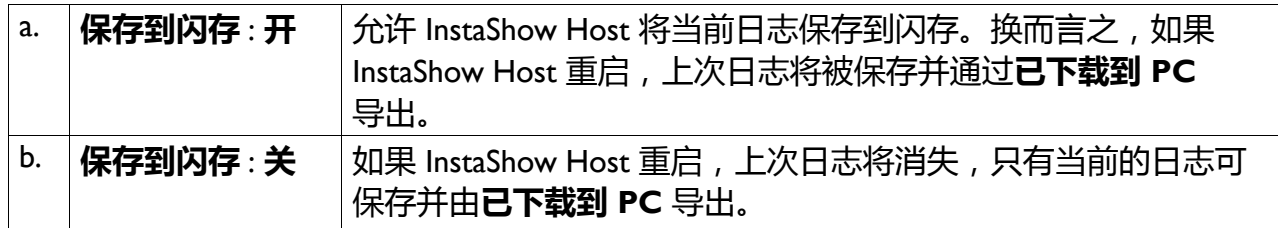

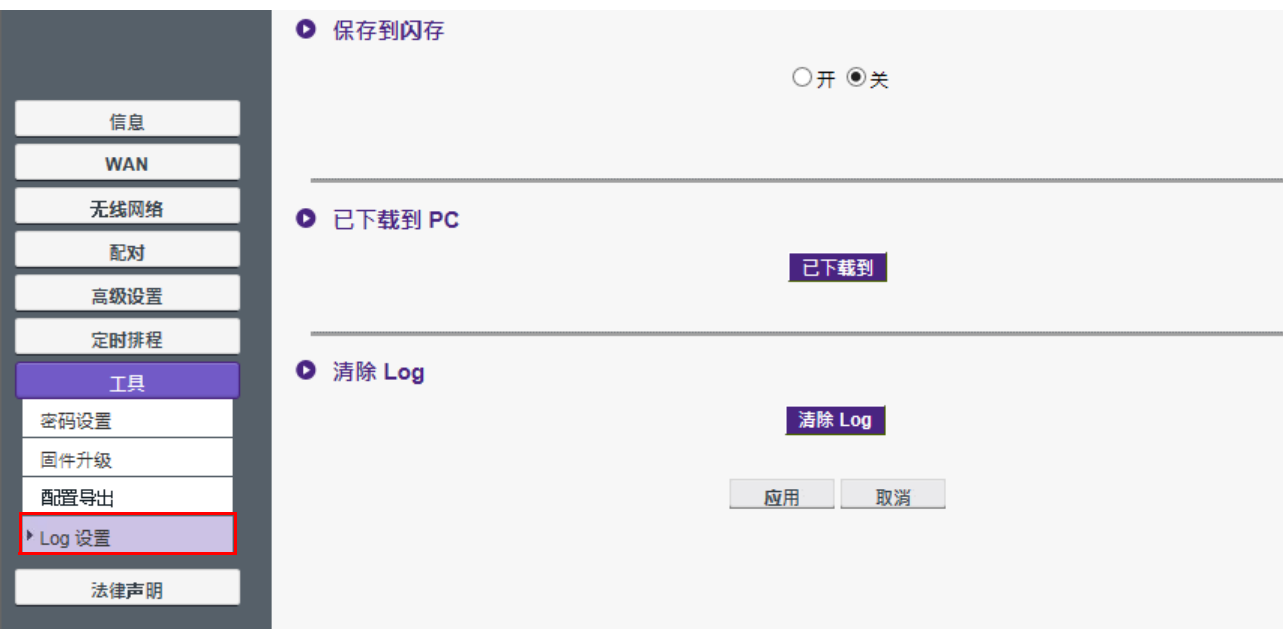

### <span id="page-55-0"></span>**法律声明**

要了解有关免责声明或隐私政策的信息,请按**法律声明**以找到更多。

<span id="page-56-0"></span>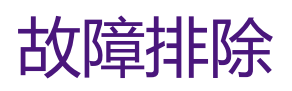

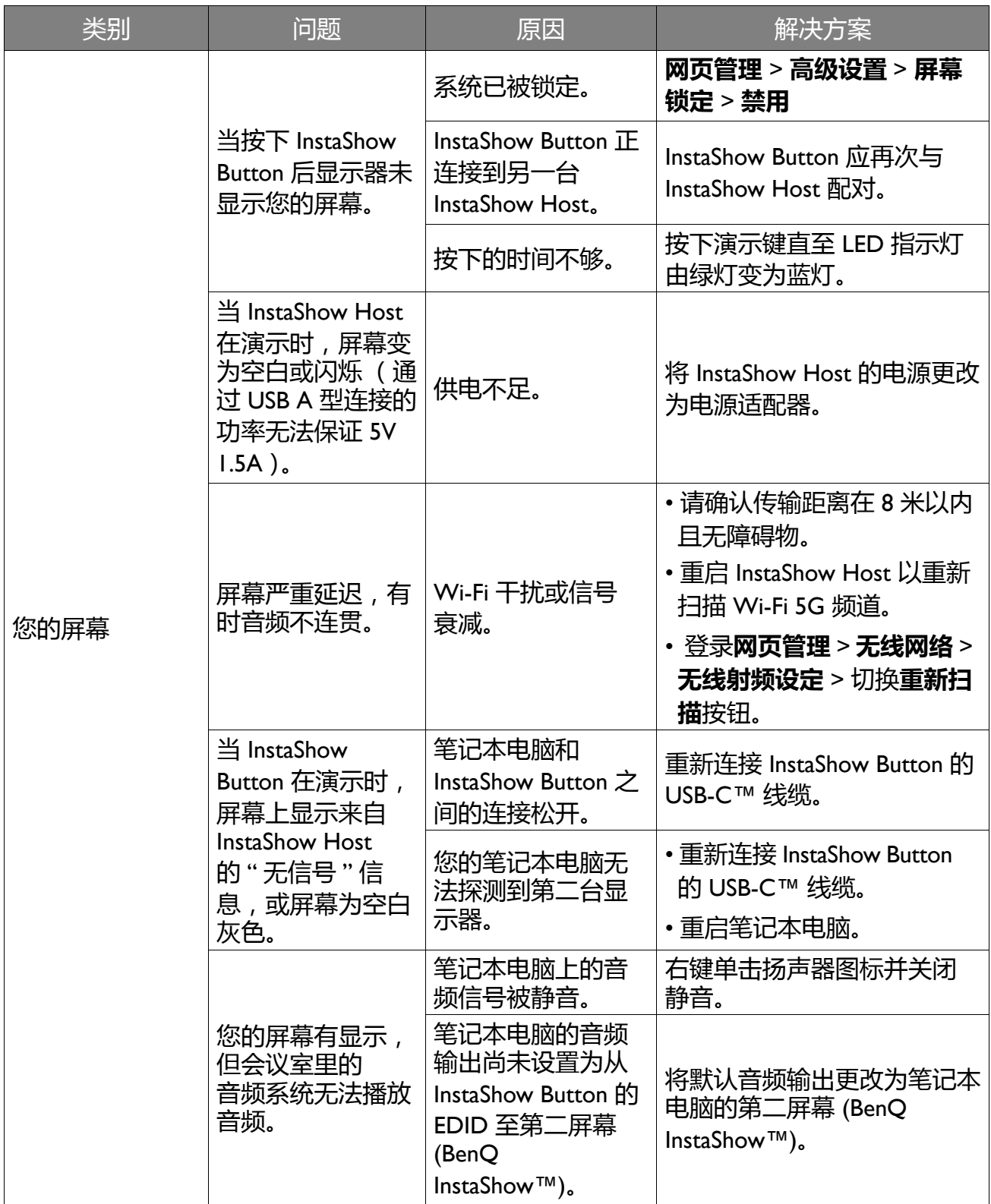

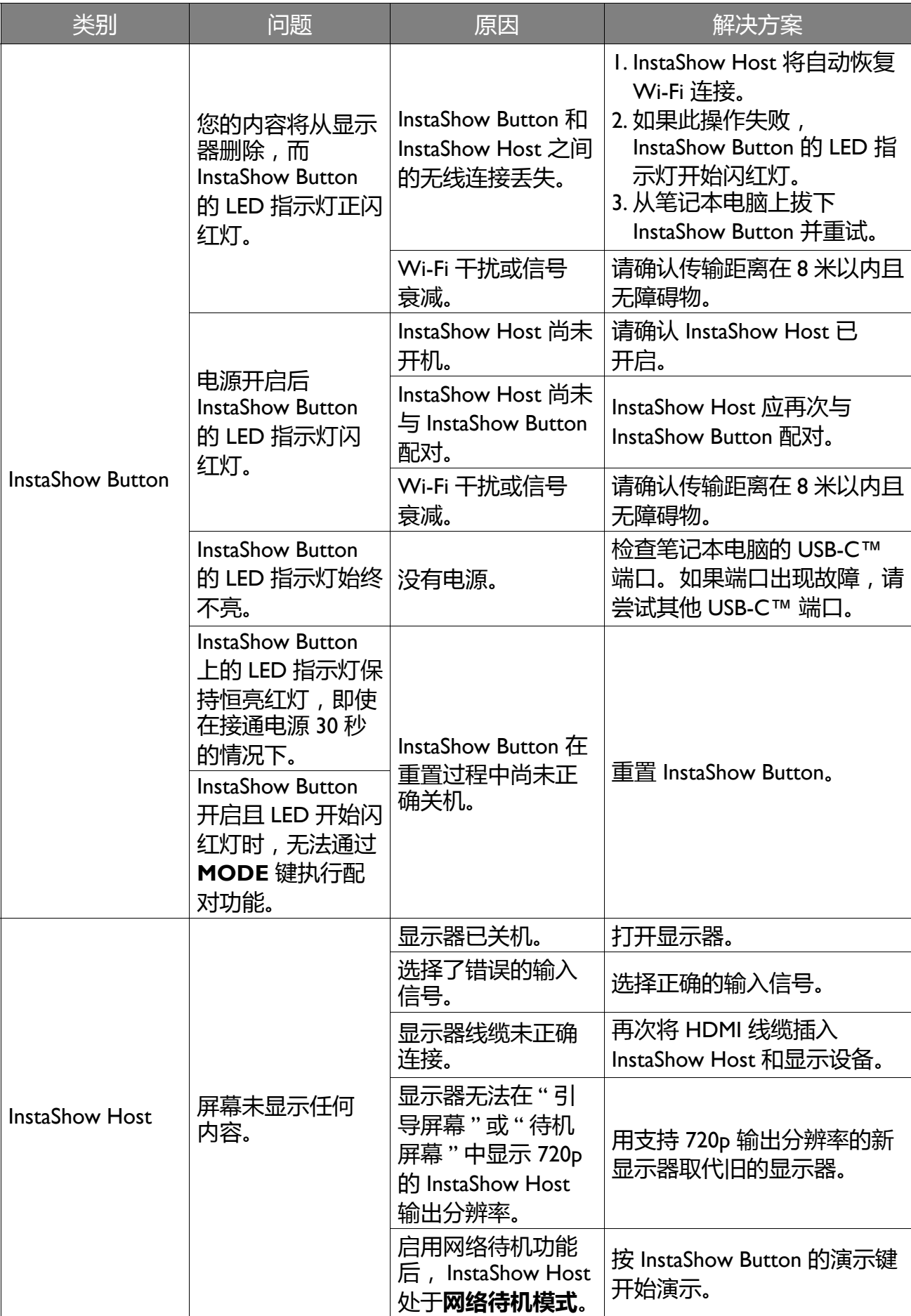

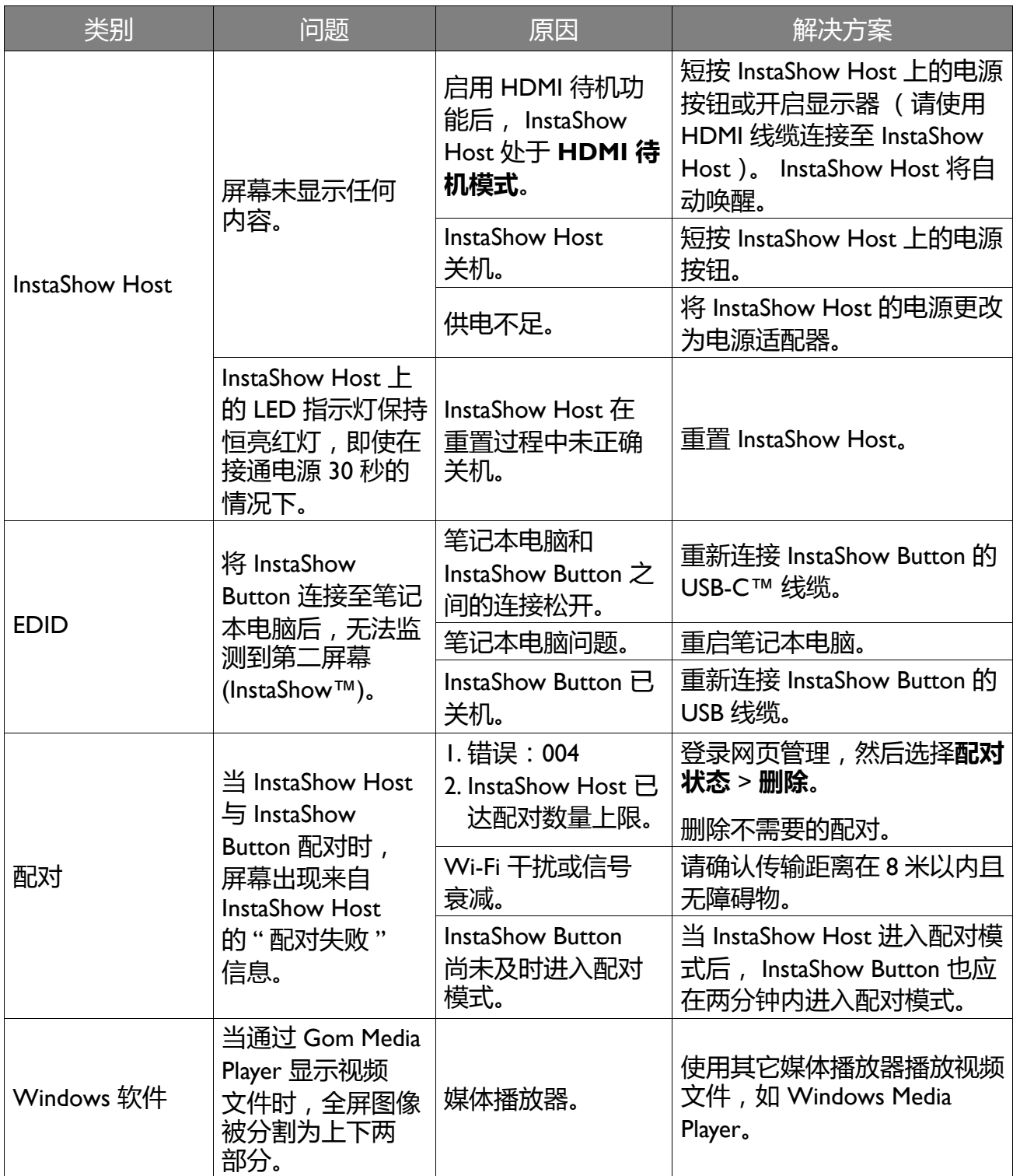

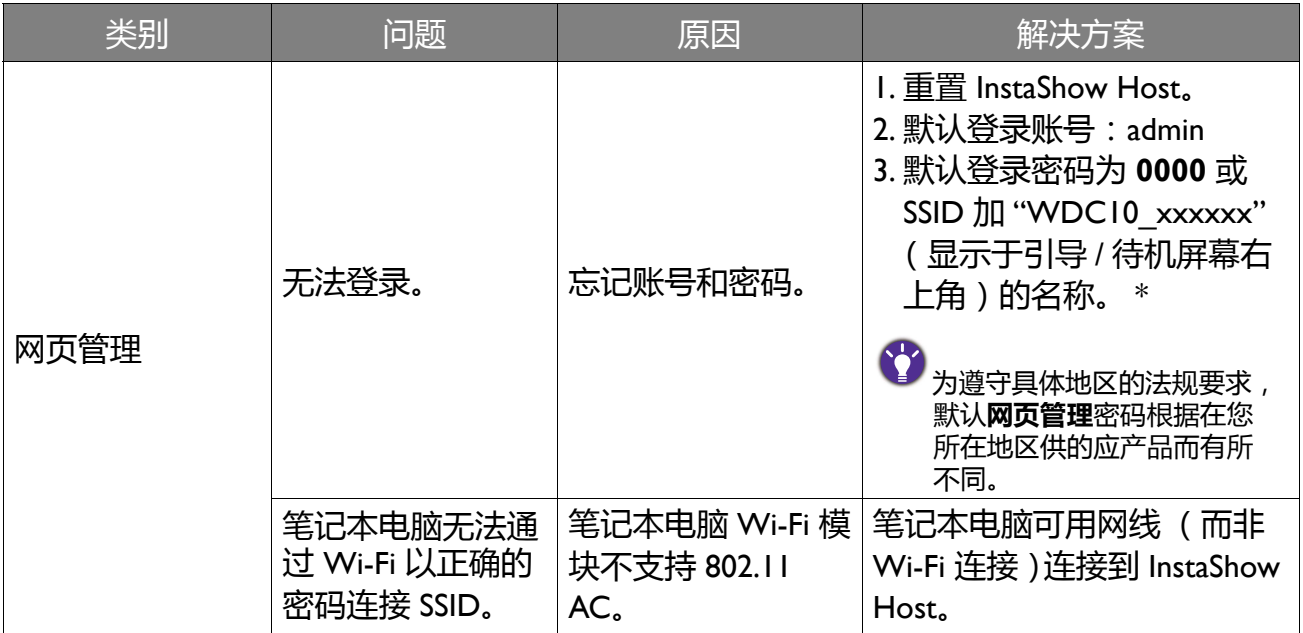